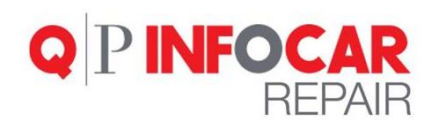

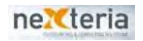

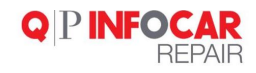

### Sommario

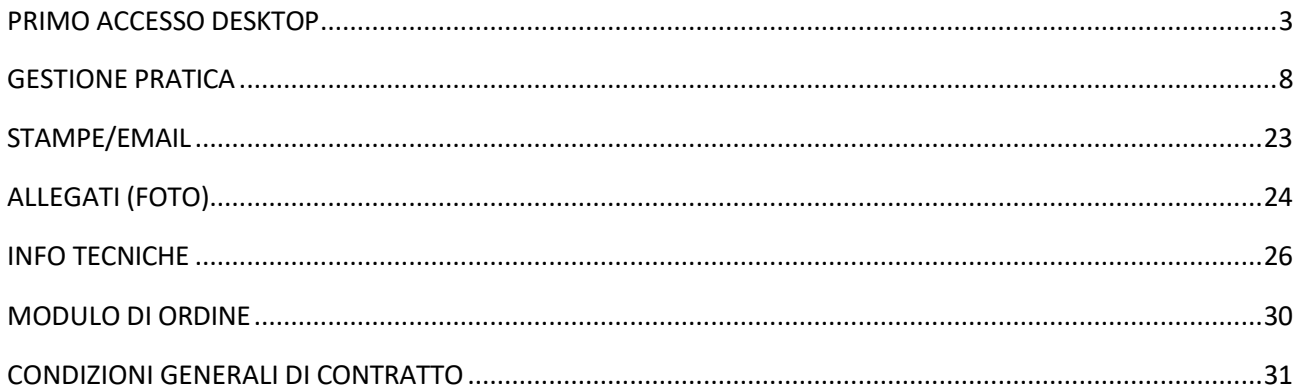

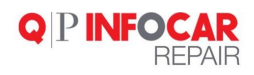

# <span id="page-2-0"></span>**PRIMO ACCESSO DESKTOP:**

Per accedere al prodotto sarà sufficiente collegarsi al sito [www.infocar-repair.com,](http://www.infocar-repair.com/) inserire la username (Utente) e la password che sono state consegnate e successivamente cliccare sul tasto Log-in

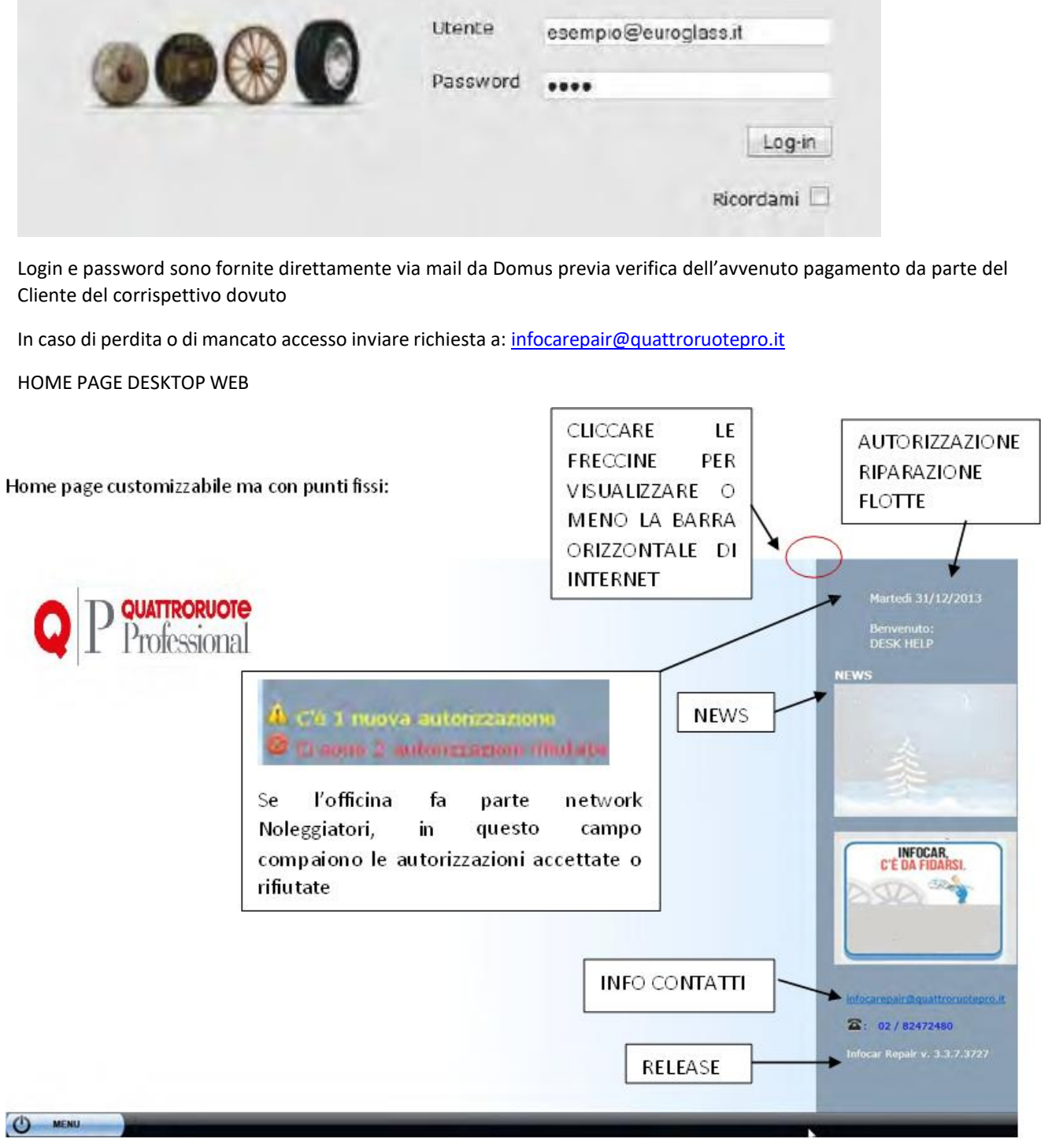

NB. Se si visualizza la home-page in modo parziale (es. non si vede indirizzo mail o release software) c'è la possibilità di visualizzazione a tutto schermo (cliccare tasto F11)

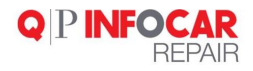

#### **INFORMAZIONI TECNICHE PRODOTTO**

- Web application
- Datisu server Domus (check condizioni contrattuali)
- Dati aggiornati in tempo reale (grazie a batch notturni)
- Necessità di accesso a internet (le migliori performance si ottengono con una connessione ADSL)
- Compatibile con i principali browser (Internet Explorer, Safari, Chrome, Opera…) ma consigliato per Firefox (consigliata versione IE dalla 8 in poi)
- Risoluzione minima schermo 1024x768
- Desktop web multifinestra
- Sistema modulare

Il software in modalità desktop web ha la funzionalità multifinestra, ovvero permette di aprire più finestre in contemporanea, per visualizzare le singole finestre basta "spostare" con il mouse le finestre sovrapposte (posizionare il mouse sulla **barra grigia in alto** e spostare la finestra) oppure basta cliccare sulla **barra delle applicazioni** la finestraiconizzata

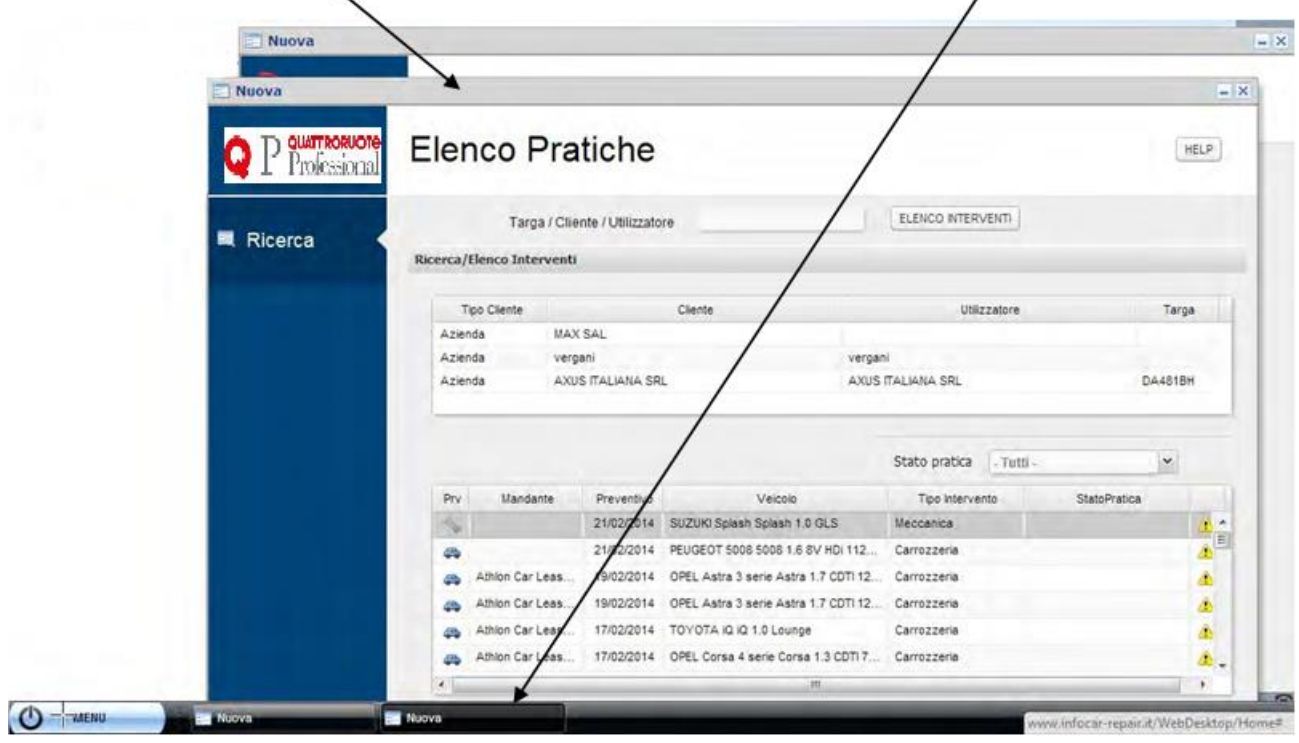

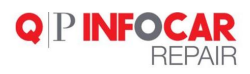

# Il menù indica i moduli acquistati

# **ELENCO MODULI DESCRIZIONE**

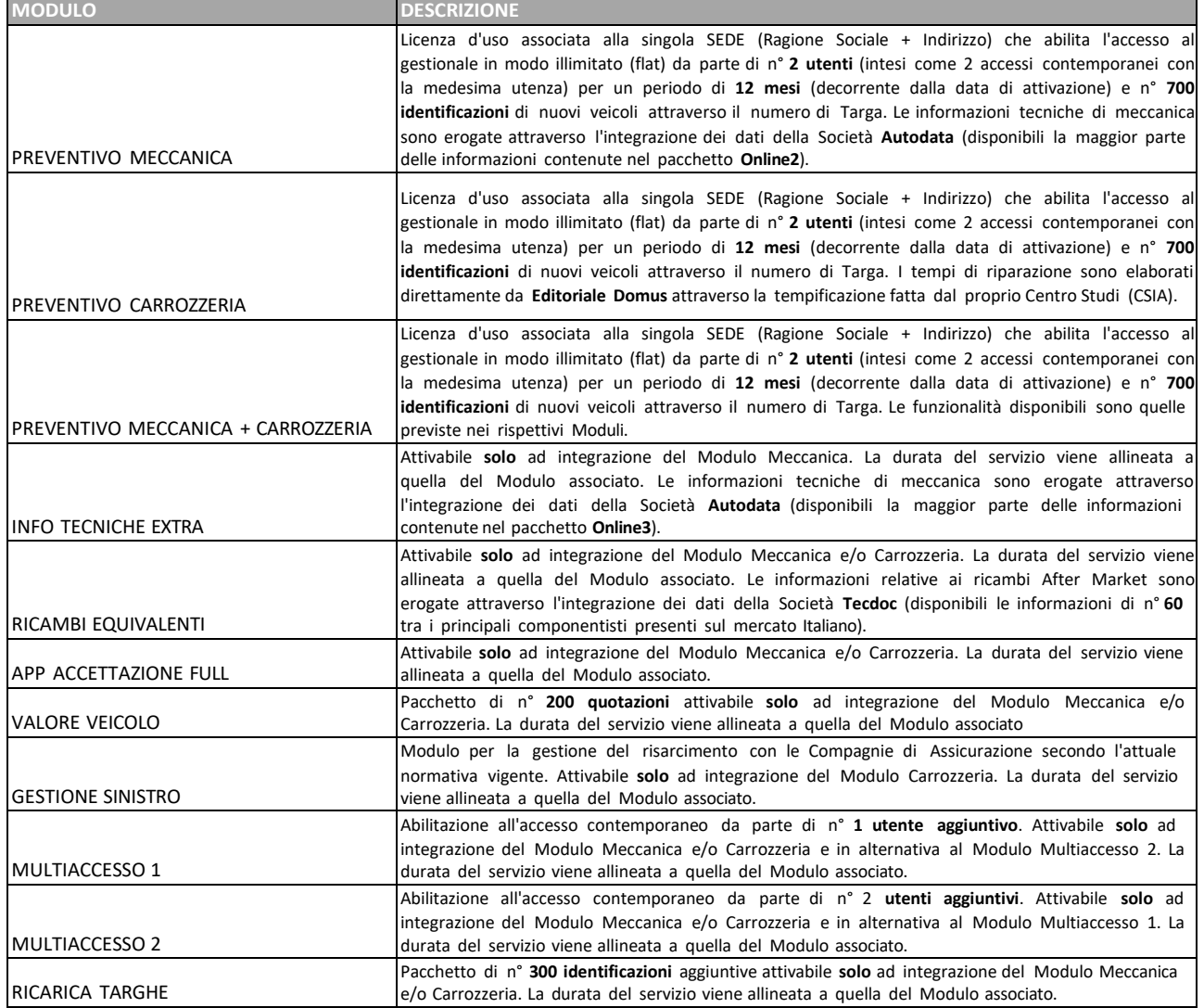

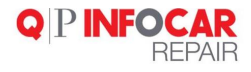

# Il MENU' PRINCIPALE varia in funzione dei moduli acquistati

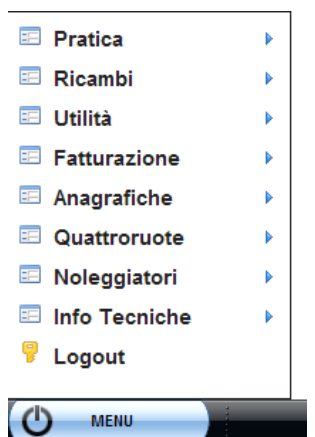

es. voce INFO TECNICHE:

- se dentro INFO TECNICHE trovo 1 voce significa che è stato acquistato il modulo aggiuntivo INFO TECNICHE EXTRA
- se trovo più voci (DATI TECNICI, KEY PROGRAMMING, CINGHIE, CODICE ERRORE, SPIE MANUTENZIONE) significa che NON è stato acquistato il modulo aggiuntivo

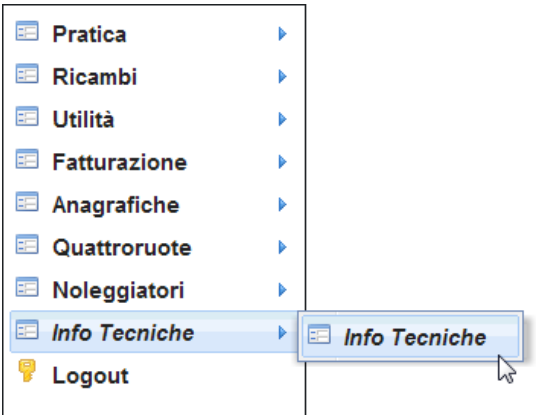

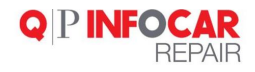

#### **PLUGIN PER GRAFICHE (SOLO PER INTERNET EXPLORER)**

Prima di procedere con l'utilizzo del prodotto è necessario scaricare un **plugin** per visualizzare le grafiche dinamiche:

- Collegarsi al seguente sito <http://www.infocar.org/>
- Cliccare sul pulsante SVG Viewer
- Cliccare su esegui (se vi obbliga a salvare il file potete salvarlo e eseguirlo successivamente)
- Una volta terminata l'installazione cliccare su Check SVG Viewer
- Appena accedete alla pagina web vi apparirà una barra in alto (solitamente grigia o gialla)
- Cliccare con il tasto sinistro e concedere la possibilità di eseguire il plugin (vedere screenshot)

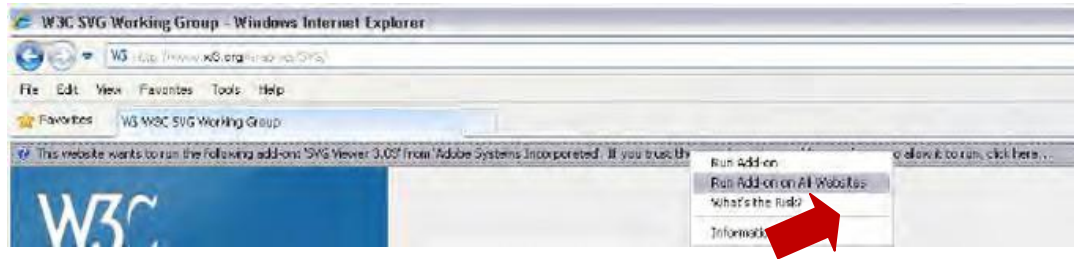

E' poi necessario abilitare il sito web di Autodata con cui ilsoftware si interfaccia:

- Copiare quindi il seguente link: https:[//www.autodata-online.net/Online/login/AutodataLogon.aspx](http://www.autodata-online.net/Online/login/AutodataLogon.aspx)
- Andare sulle impostazioni del browser
- Per accedervi con Internet Explorer cliccare sulla rotella in alto a destra oppure su Tools.
- Cliccare su Opzioni Internet e selezionare il tab Privacy
- Cliccare sul tasto Siti, incollare il link precedentemente copiato e cliccare su Consenti
- Cliccare su OK

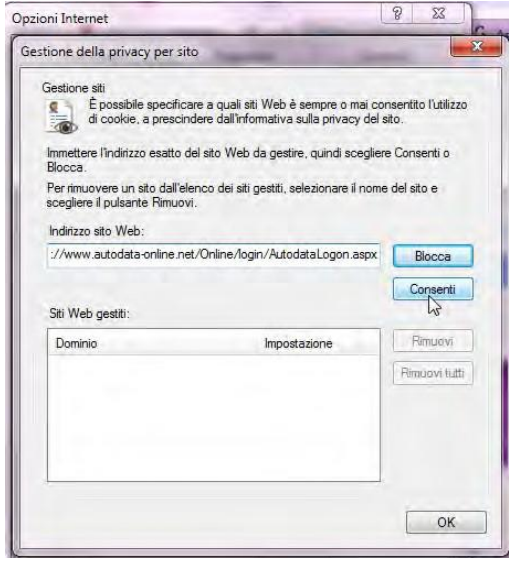

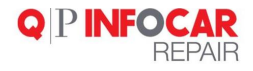

### <span id="page-7-0"></span>**GESTIONE PRATICA**

Dalla home page/menù selezionare Pratica

- Nuova
- Ricerca

Le funzionalità di ricerca non sono attive da smartphone, sono attive solo tramite portale web

- con l'app via smartphone è possibile gestire una parte della pratica
- con IPAD e Android si riesce a gestire fino alla firma digitale

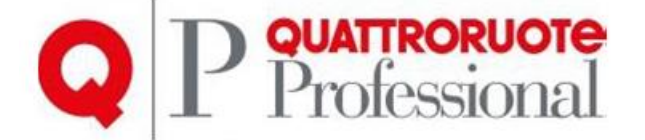

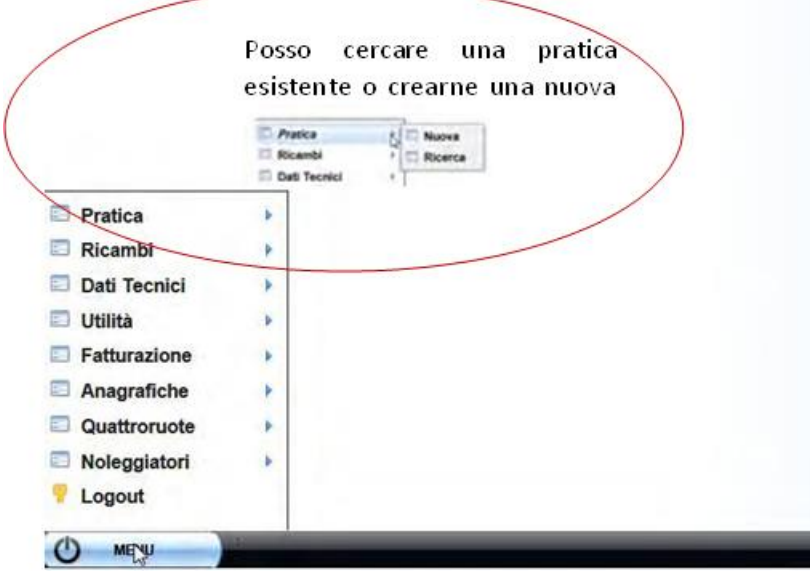

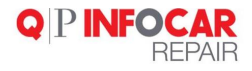

#### **Ricerca:**

tipicamente l'azione di ricerca dal portale Infocar Repair si effettua quando è stata già creata la pratica tramite smartphone o quando si vuole recuperare una pratica già aperta in precedenza

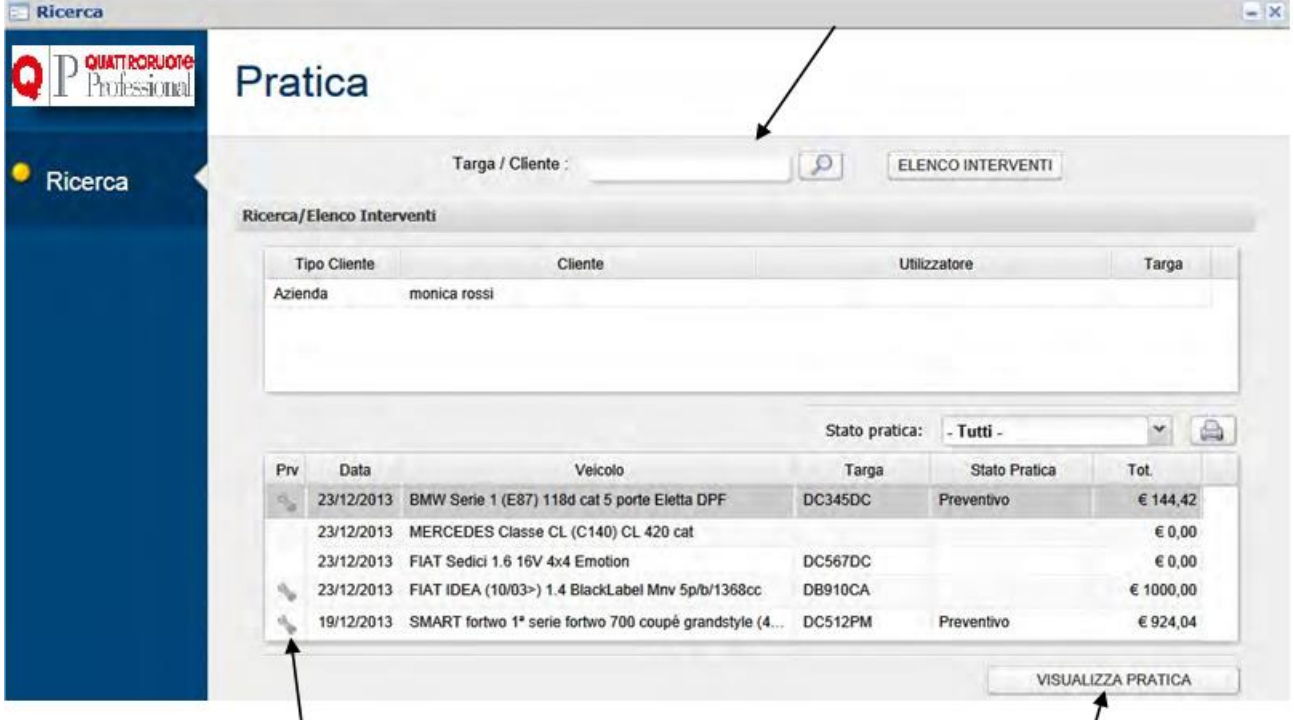

Nella pagina di ricerca si pup visualizzare l'elenco delle pratiche già gestite e cercare all'interno dellestesse inserendo il numero di targa o il cognome del diente

Per aprire pratica, selezionare la pratica di interesse e clic su Visualizza pratica

hanno un preventivo in corso Le pratiche con il simbolino

Il simbolo a fianco di una pratica, che siano aperte o chiuse, indica che la stessa possiede un preventivo ("**chiave inglese**" se di meccanica, "**macchina**" se di carrozzeria). Selezionando l'icona si può accedere direttamente alla stampa del preventivo. Le pratiche con sia meccanica che carrozzeria, vengono disposte su due righe.

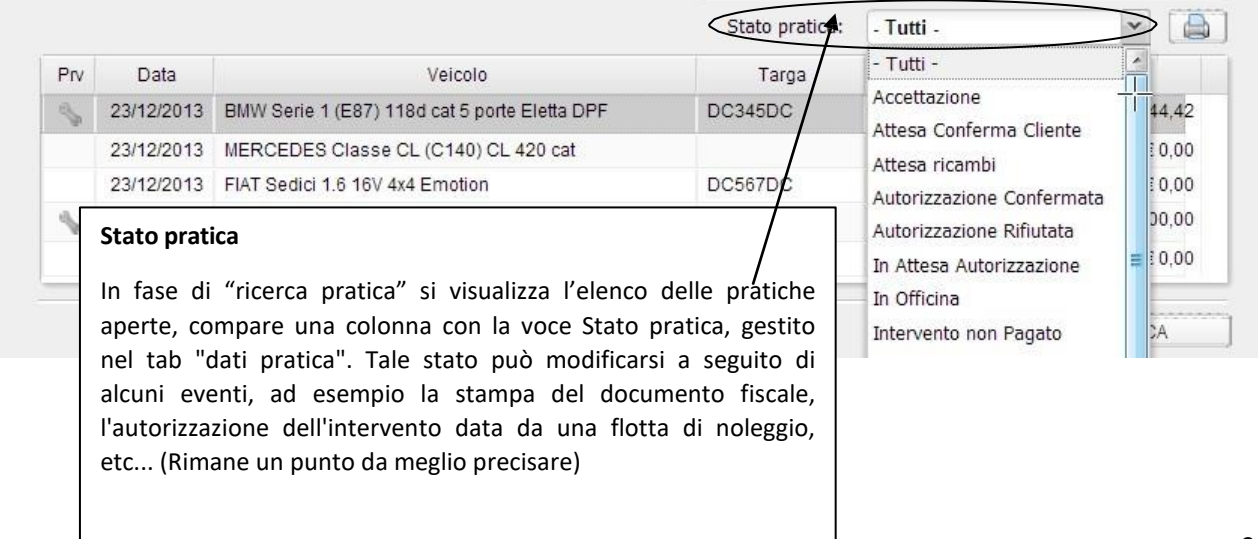

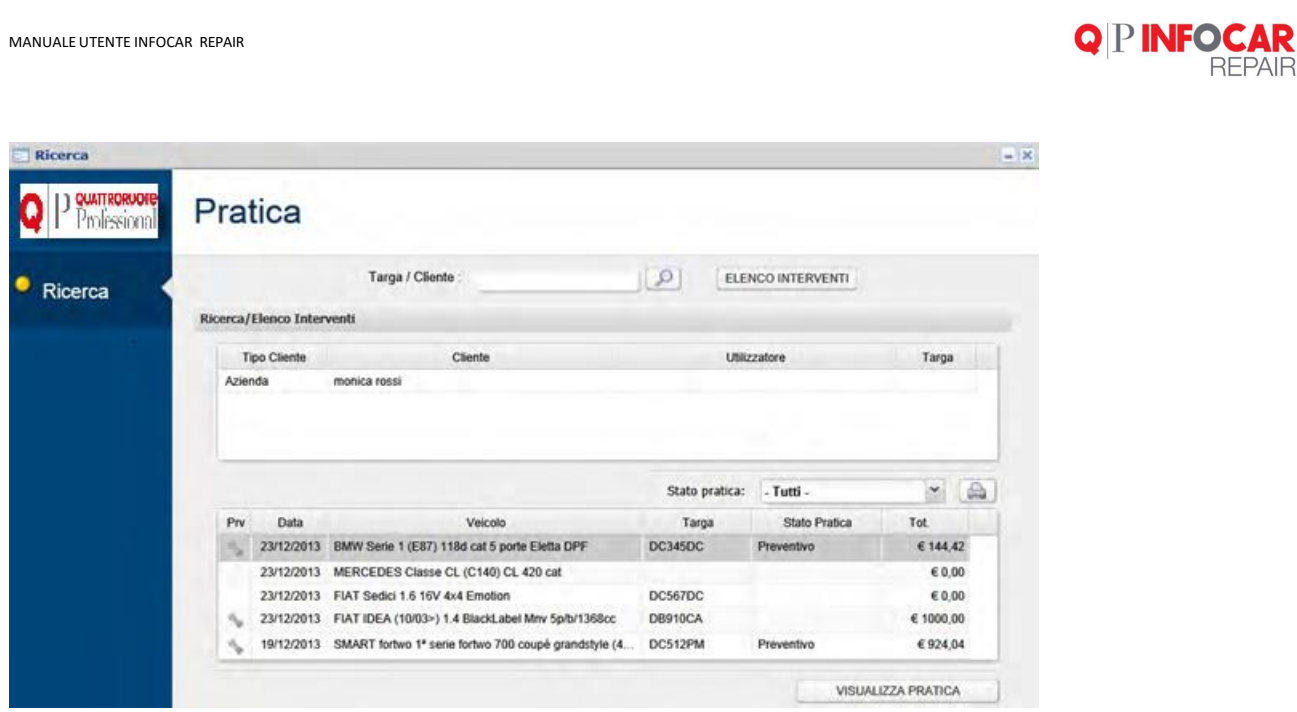

Dopo aver cliccato su **Visualizza pratica**, si apre la pratica già gestita in cui posso andare ad aggiornare i dati e/o proseguire nella gestione

**REPAIR** 

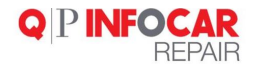

# **Nuova pratica**

Tipicamente l'apertura di una nuova pratica avviene tramite smartphone seguendo le istruzioni già illustrate.

La ricerca della pratica può avvenire in differenti modi:

- tramite numero di targa (unica modailità di ricerca tramite smartphone)
- tramite modello/marca di autoveicolo
- tramite cognome cliente (se già inserito nel DB)
- tramite codice motore

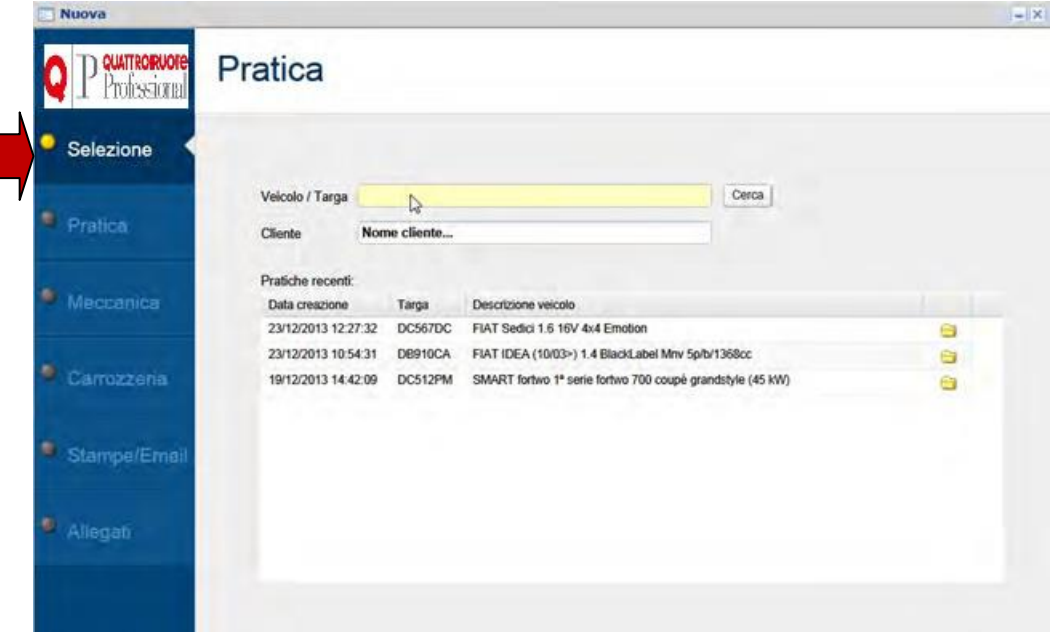

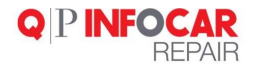

# Es. ricerca tramite targa:

# NB. Solo vetture in circolazione, NO motoveicoli, NO veicoli industriali

# Pratica

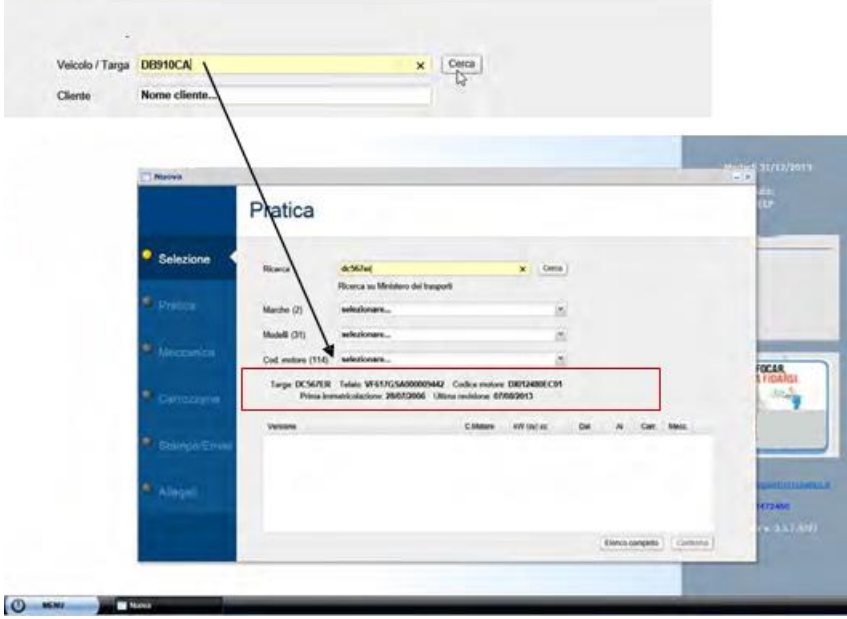

All'esito della ricerca, cliccare su **Conferma** e attendere l'apertura della pratica

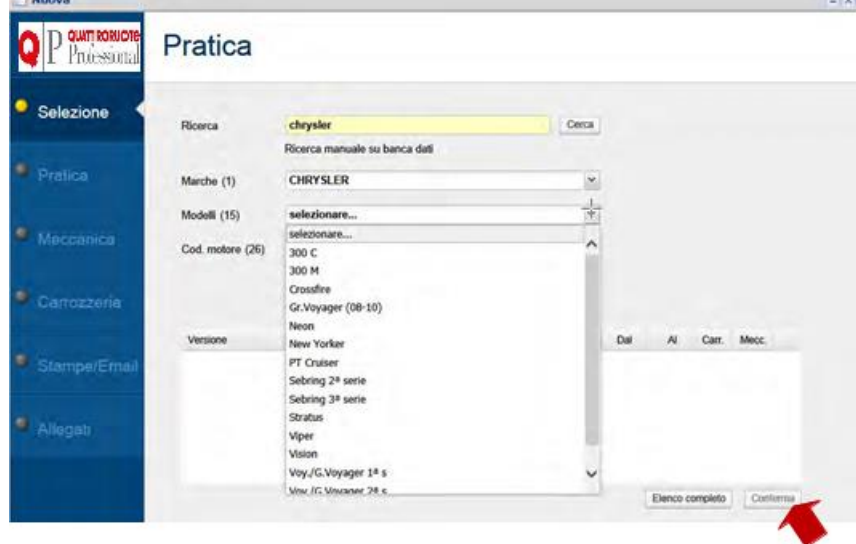

Es. ricerca tramite modello/marca

 $\overline{\phantom{a}}$  and  $\overline{\phantom{a}}$ 

All'esito della ricerca, cliccare su **Conferma** e attendere l'apertura della pratica

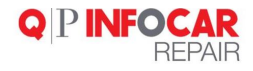

Es. ricerca tramite **codice motore** (posso inserire una parte del codice motore poi devo scegliere tra le varie versioni)

#### Pratica 1199 Cerca Ricerca a 1199<br>Ricerca manuale su banca dati **MERCEDES**  $\checkmark$ Marche (1) Modelli (4) selezionare...  $\check{ }$ Cod. motore (5)  $\check{~}$ selezionare... C.Motore kW (cv) cc Dal  $\mathsf{A}\mathsf{I}$ Carr. Mecc. Versione B 119971 CL 420 cat [coupé tre volumi] 09/1996 04/1997 Λ CL 420 cat [coupé tre volumi] B 119971 04/1997 01/1999 ٠ CL 500 cat [coupé tre volumi] B 119970 09/1996 04/1997 CL 500 cat [coupé tre volumi] B 119970 04/1997 01/1999 E 420 cat [berlina 3 volumi] B 119975 09/1993 04/1995 E 420 cat Avantgarde [berlina 3 volumi] B 119985 06/1996 04/1997 Elenco completo Conferma Pratica 1199 Ricerca Cerca Ricerca manuale su banca dati **MERCEDES** Marche (1)  $\check{}$ Classe CL (C140) Modelli (2)  $\check{}$  $\check{}$ 119971 Cod. motore (2) Versione C.Motore KW (cv) cc Dal  ${\sf A} {\sf I}$ Carr. Mecc. CL 420 cat [coupé tre volumi] 119971 09/1996 04/1997 B ۸ CL 420 cat [coupé tre volumi] 119971 04/1997 01/1999  $\mathsf B$ 面 CL 500 cat [coupé tre volumi] 119970 09/1996 04/1997 B CL 500 cat [coupé tre volumi]  $\sf B$ 119970 04/1997 01/1999 E 420 cat [berlina 3 volumi]  $\sf B$ 119975 09/1993 04/1995 E 420 cat Avantgarde [berlina 3 volumi] B 119985 06/1996 04/1997 Elenco completo Conferma

Selezionare codice motore corretto/pratica, cliccare su **Conferma** e attendere l'apertura della pratica

Pallini rossi quando non ho informazioni in banca dati

Pallini gialli quando ho informazioni parziali in banca dati

Pallini verdi ho tutte le informazioni utili

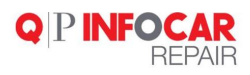

Si apre la pagina principale della pratica

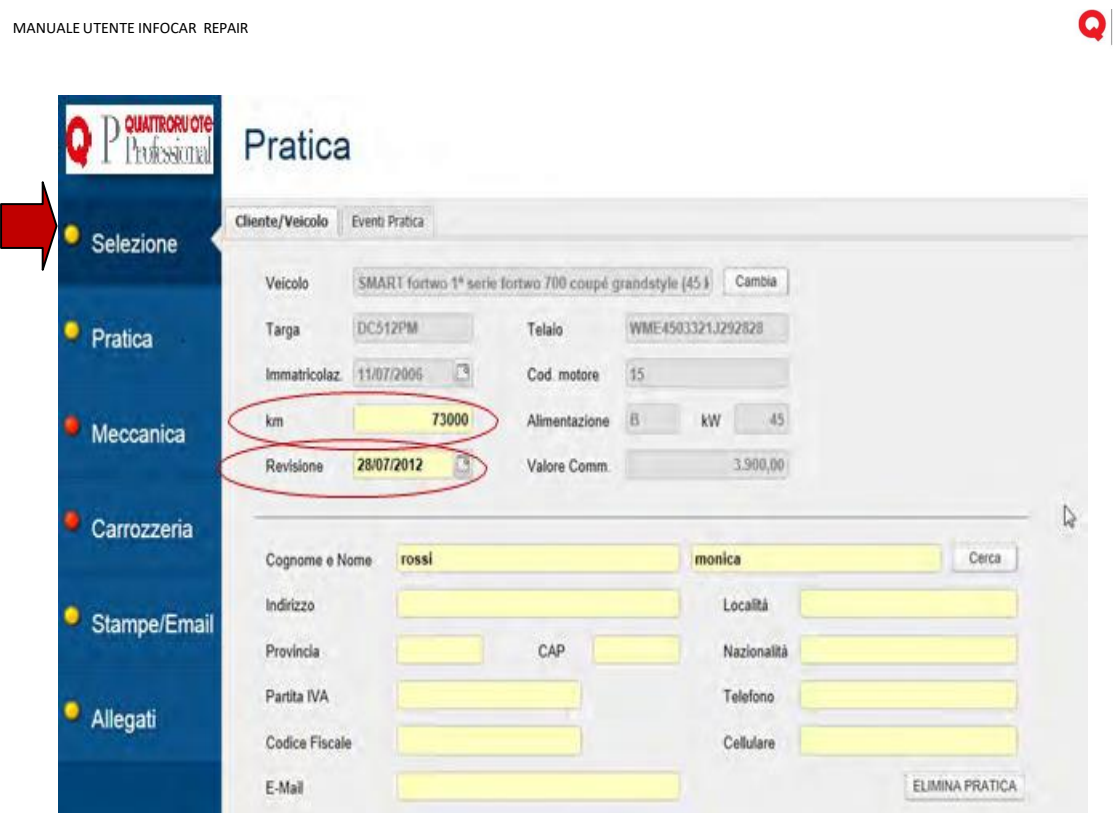

#### NB. I campi evidenziati in giallo sono molto importanti

#### **È fondamentale inserire i KM**

È altrettanto importante inserire la data dell'ultima revisione per poterla poi visualizzare nella sezione UITLITA'/REVISIONI e poter avvisare il cliente alla scadenza

E' sufficiente inserire i KM per ottenere l'indicazione del tipo di tagliando (percorrenza, anzianità, spie service) e del relativo intervallo previsto nel piano manutentivo del veicolo.

Inoltre puoi selezionare le operazioni extra più frequenti (pastiglie freni, ammortizzatori, spazzole tergi, etc.).

PINFOC

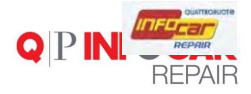

#### Nel tab eventi trovo elenco attività

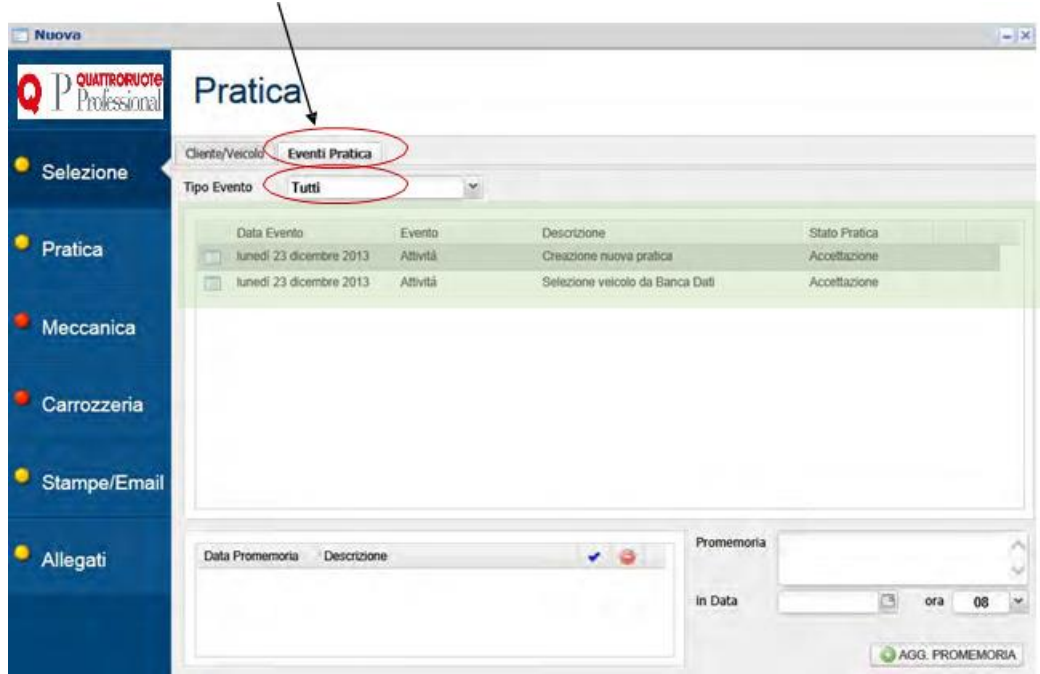

Si ha lo storico di tutta la documentazione con data e stato

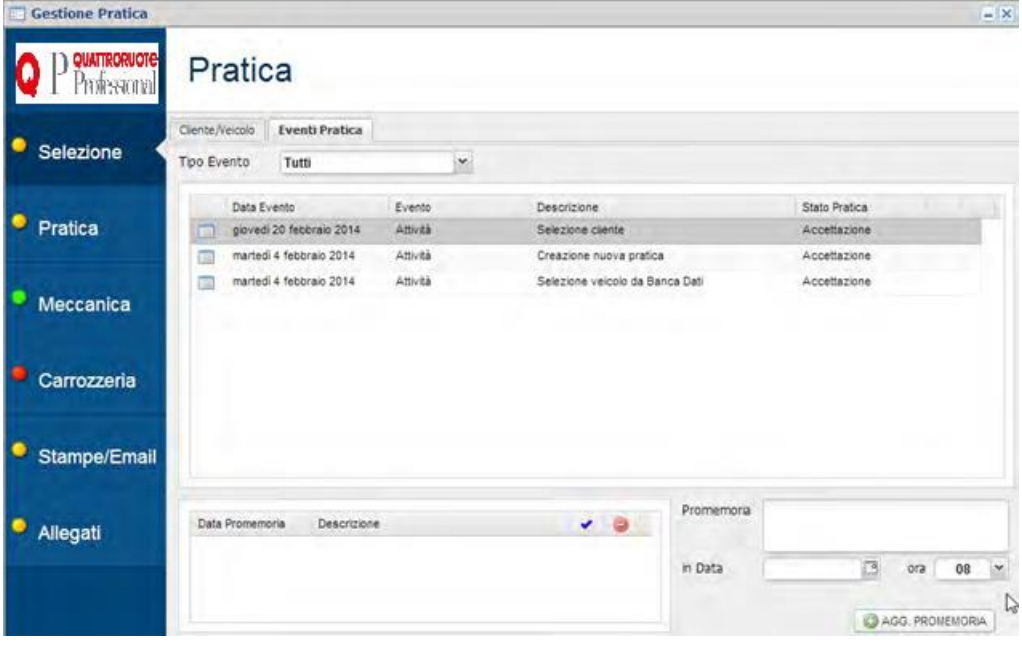

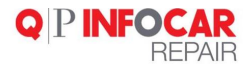

# Nella list box tipo evento si ha la possibilità di filtrare per oggetto

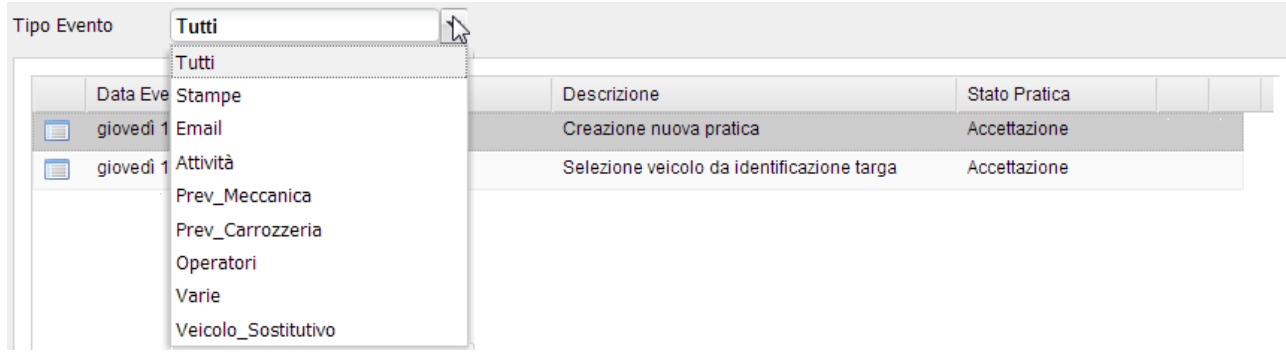

Esiste poi la possibilità di abbinare evento e promemoria. In automatico poi il software genera evento sul planner<br>Il Nuova

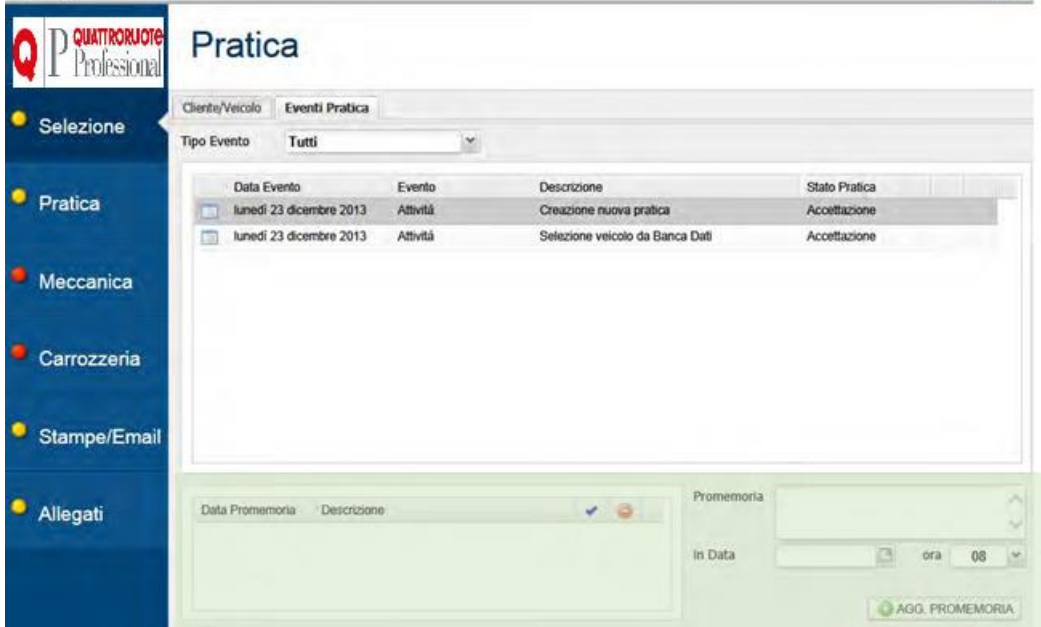

Il flag blu *indica se il promemoria è stato eseguito* 

Il circolino rosso **D** permette di cancellare il promemoria

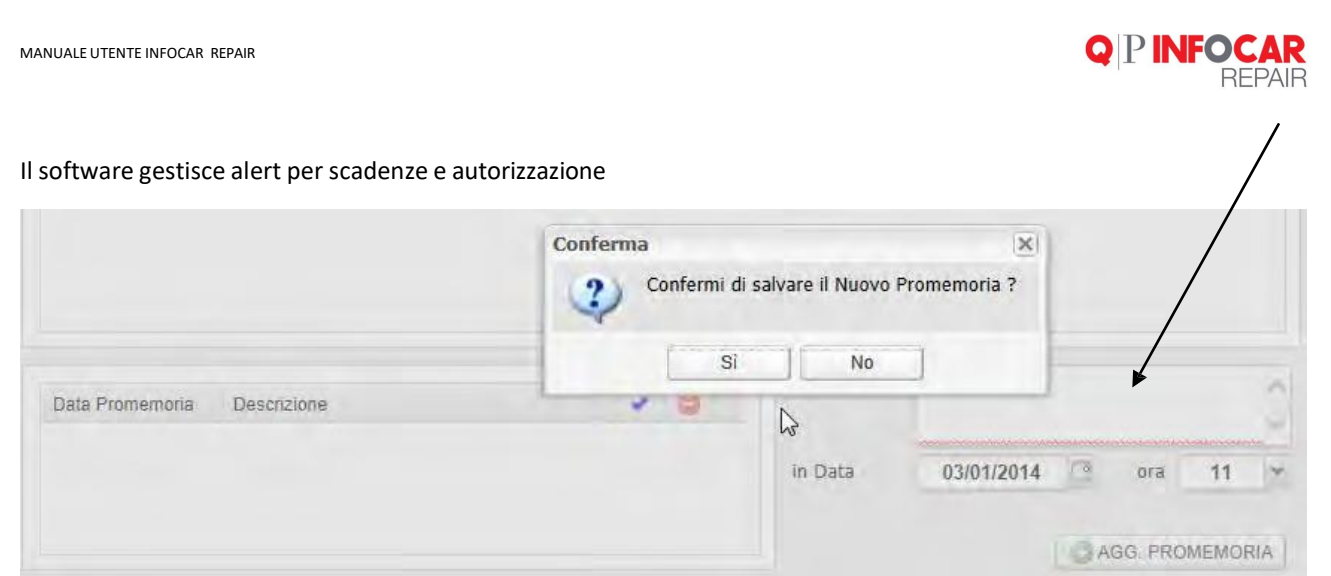

I promemoria vengono centralizzati, per una loro consultazione, nella sezione **UTILITA'/PLANNER**.

A questo punto per iniziare a gestire la pratica è necessario spostarsi sul menù verticale in Pratica

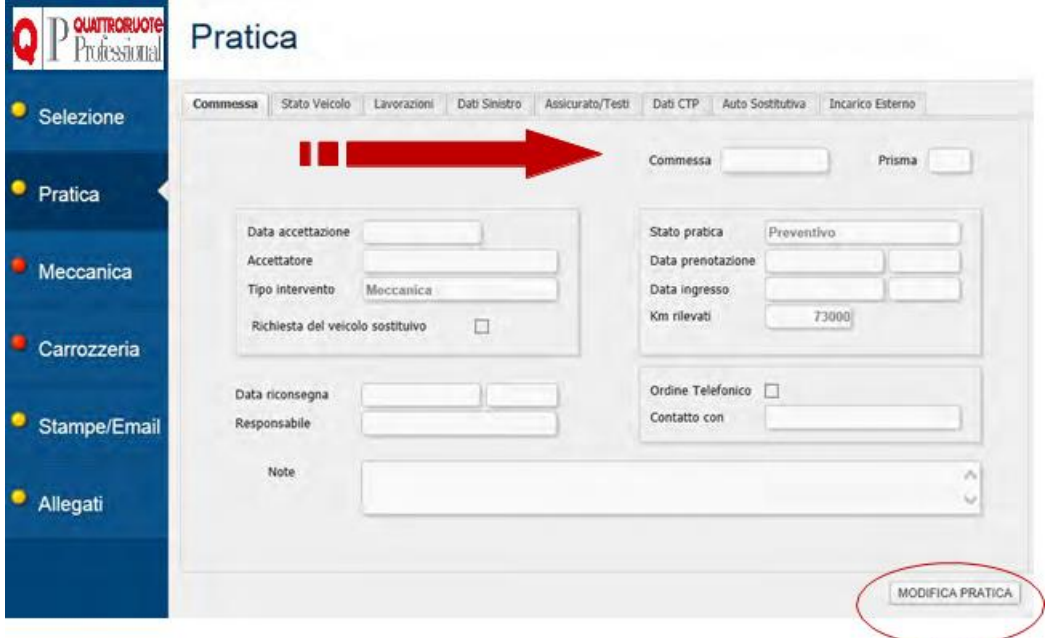

Click su **Modifica pratica**, si animano i campi importanti da compilare Ci si muove ora tra i vari TAB popolando i campi richiesti NB. I campi evidenziati in giallo sono molto importanti NB. Ricordarsi di salvare a ogni TAB

# **QPINFOCAR**<br>REPAIR

# **TAB Commessa**

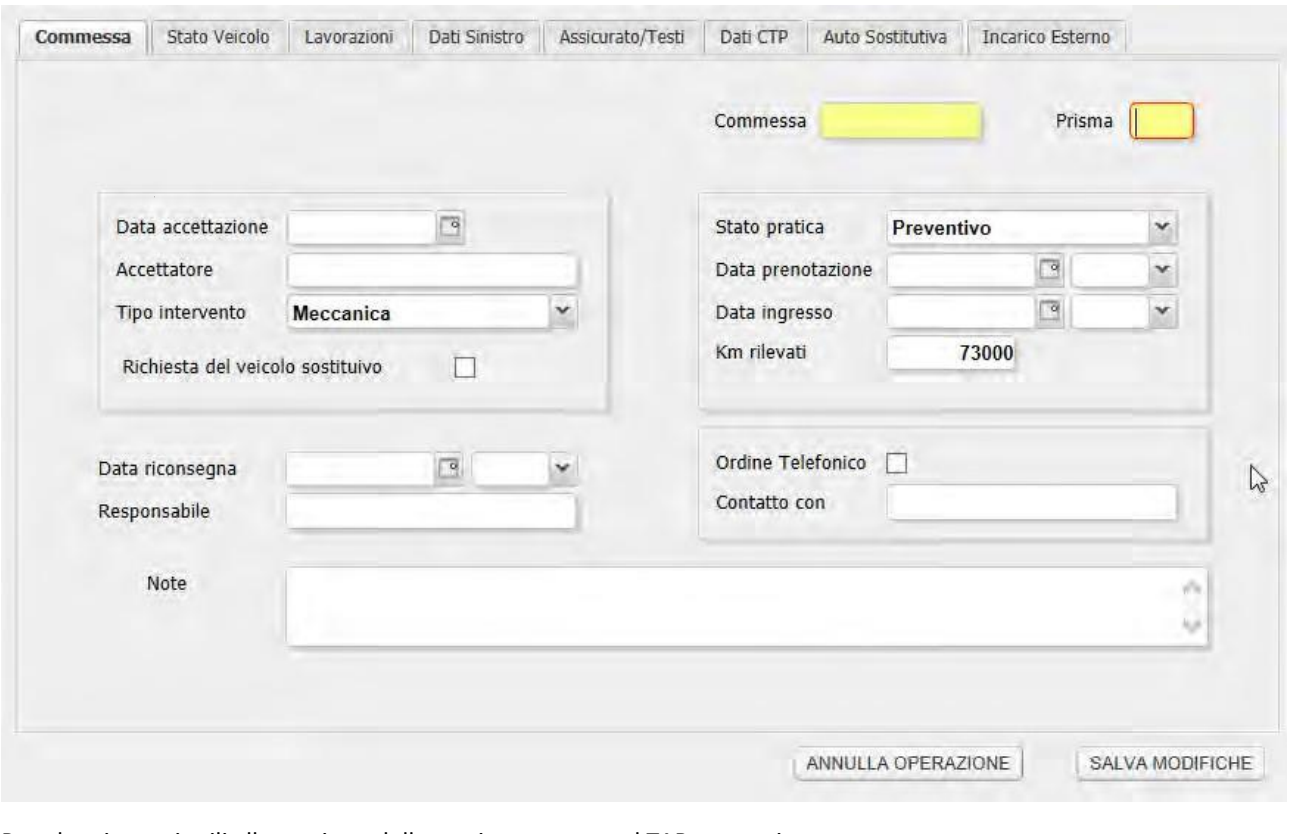

Popolare i campi utili alla gestione della pratica e passare al TAB successivo

**Commessa** e **prisma** sono due codici parlanti per l'officina, la carrozzeria

**Commessa** = numero di accettazione veicolo

**Prisma** = numero birillo

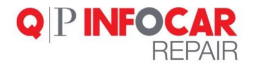

# **TAB Stato veicolo**

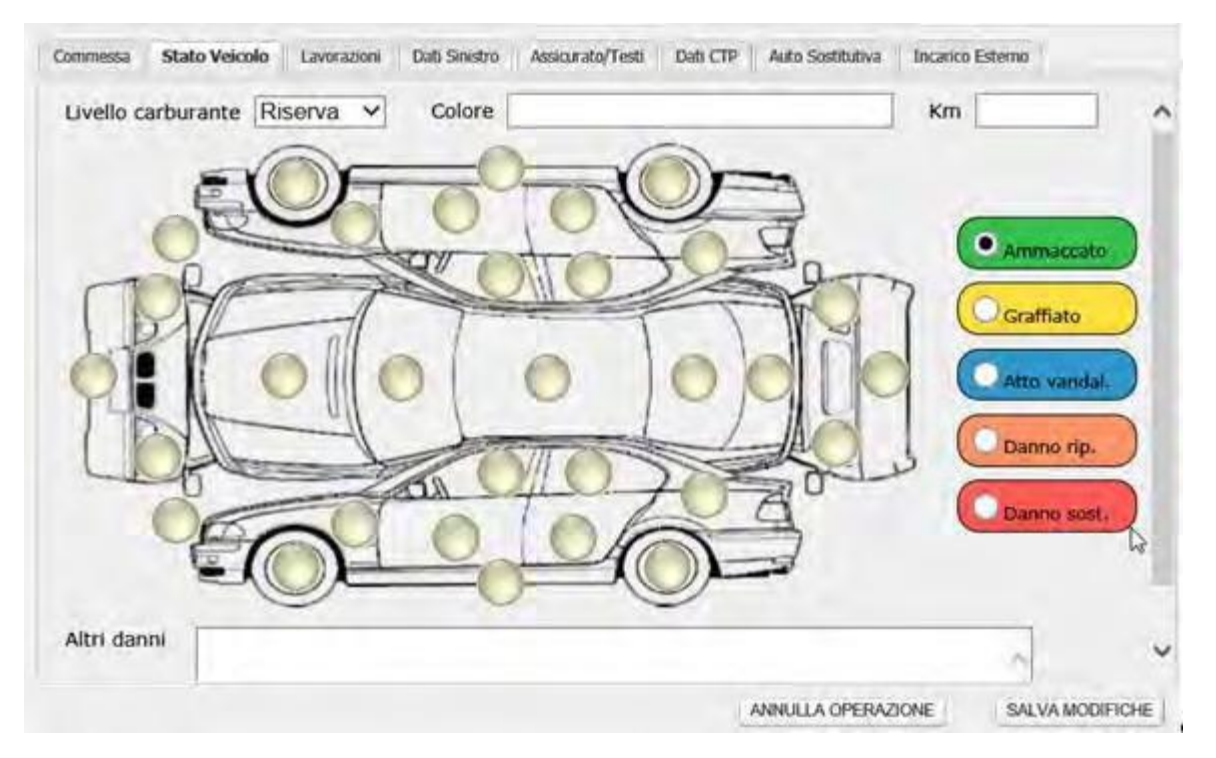

Popolare i campi utili alla gestione della pratica e passare al TAB successivo

#### **TAB Lavorazioni**

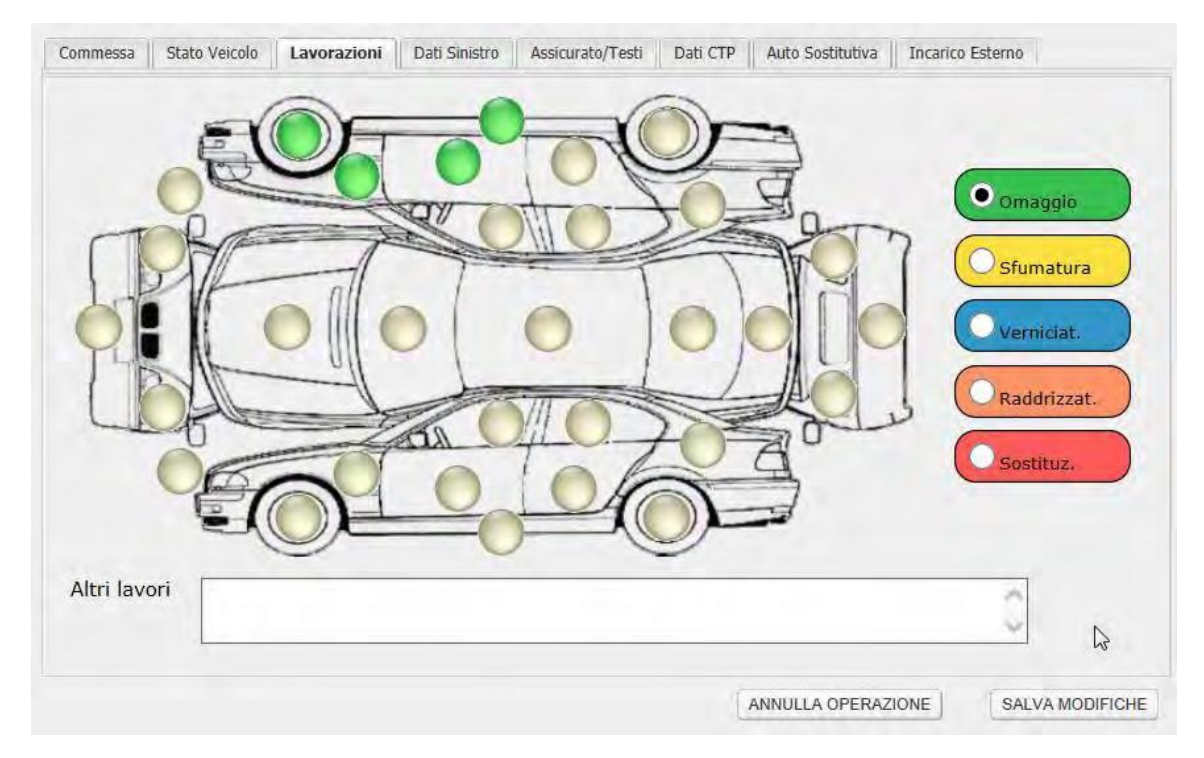

Popolare i campi utili alla gestione della pratica e passare al TAB successivo

# **Q PINFOCAR**<br>REPAIR

# **TAB Dati sinistro**

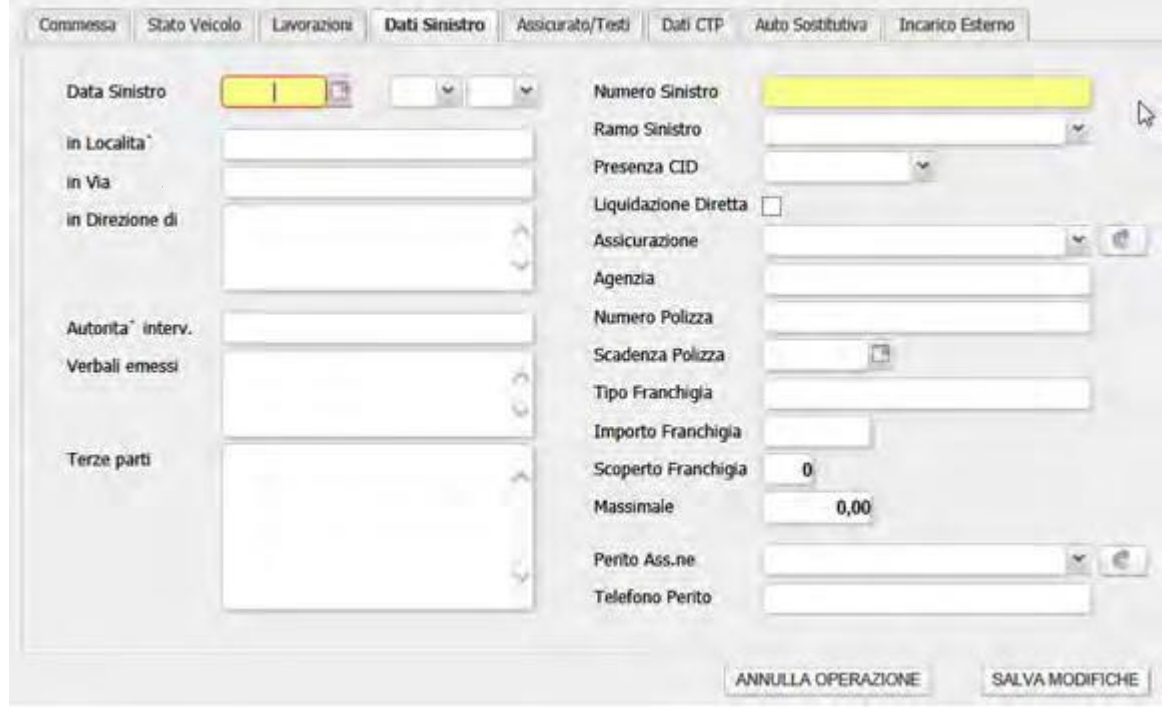

Popolare i campi utili alla gestione della pratica e passare al TAB successivo

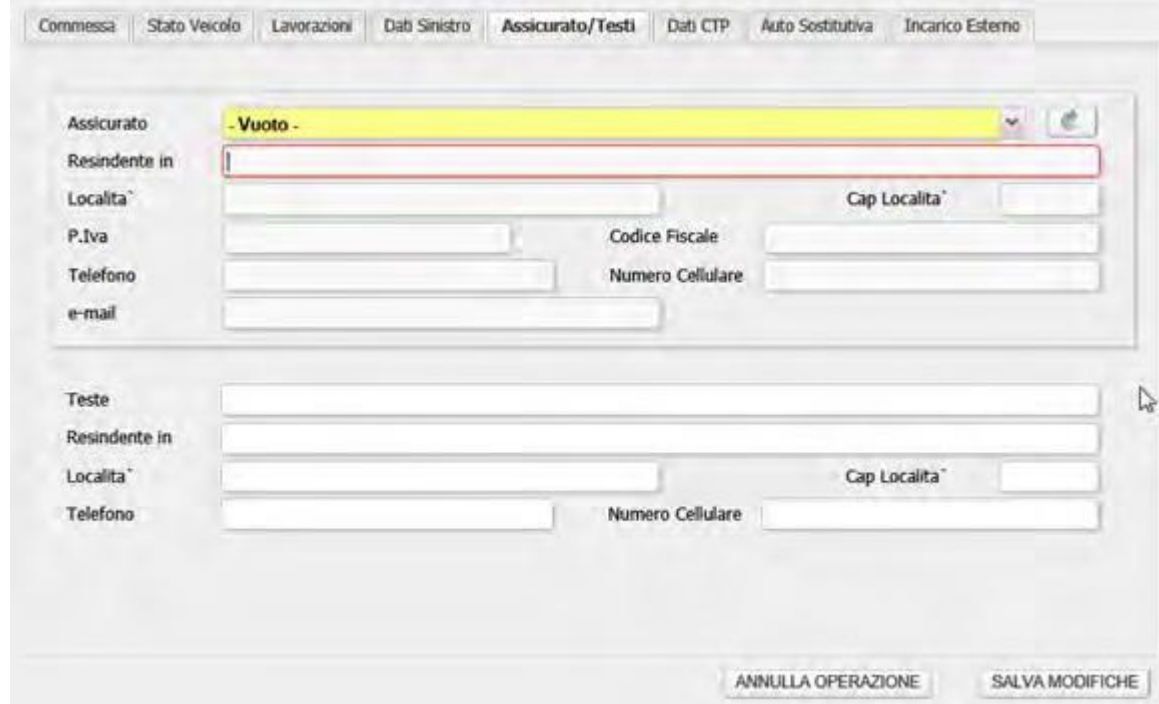

# **TAB Assicurato/Testi**

Popolare i campi utili alla gestione della pratica e passare al TAB successivo

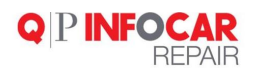

# **TAB CTP (controparte)**

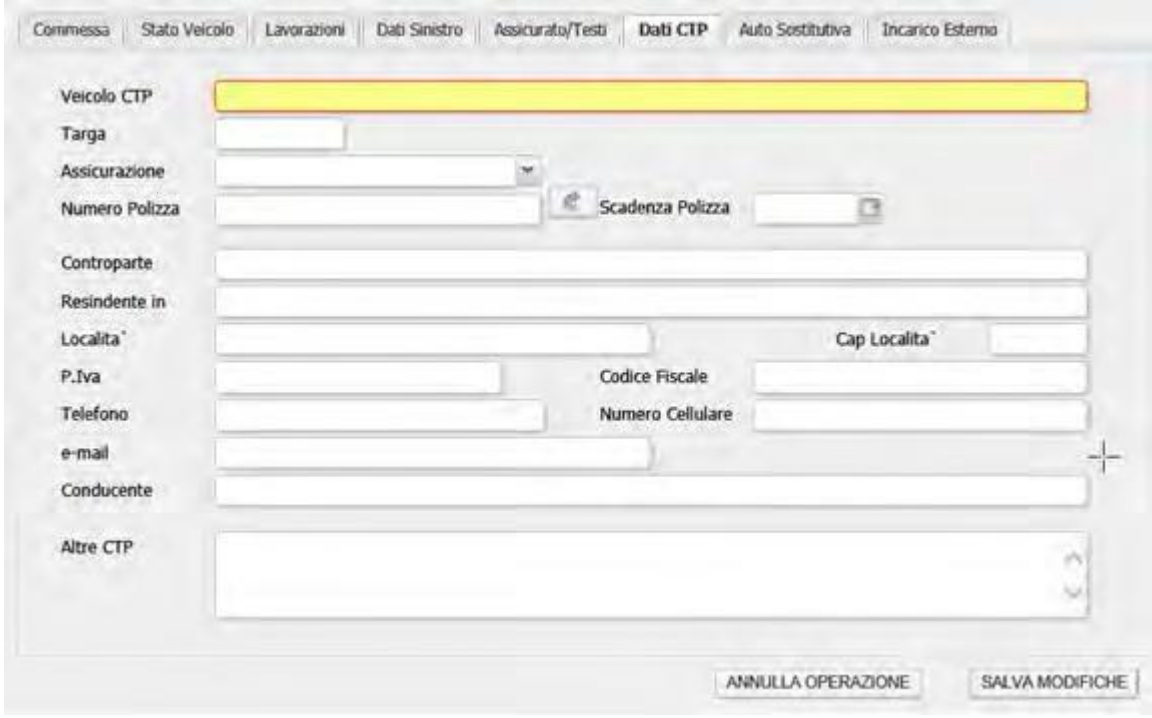

Popolare i campi utili alla gestione della pratica e passare al TAB successivo

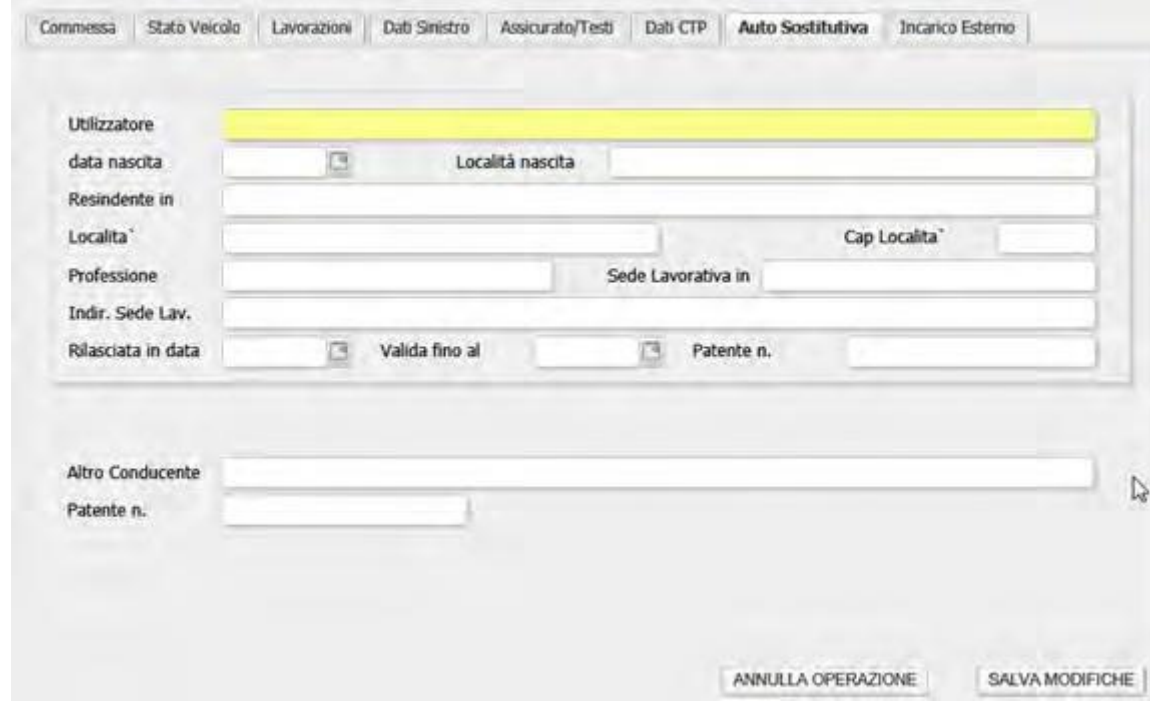

# **TAB Auto sostitutiva**

Popolare i campi utili alla gestione della pratica e passare al TAB successivo

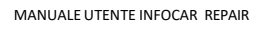

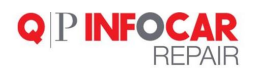

# **TAB Incarico esterno (fiduciario di una compagnia assicurativa)**

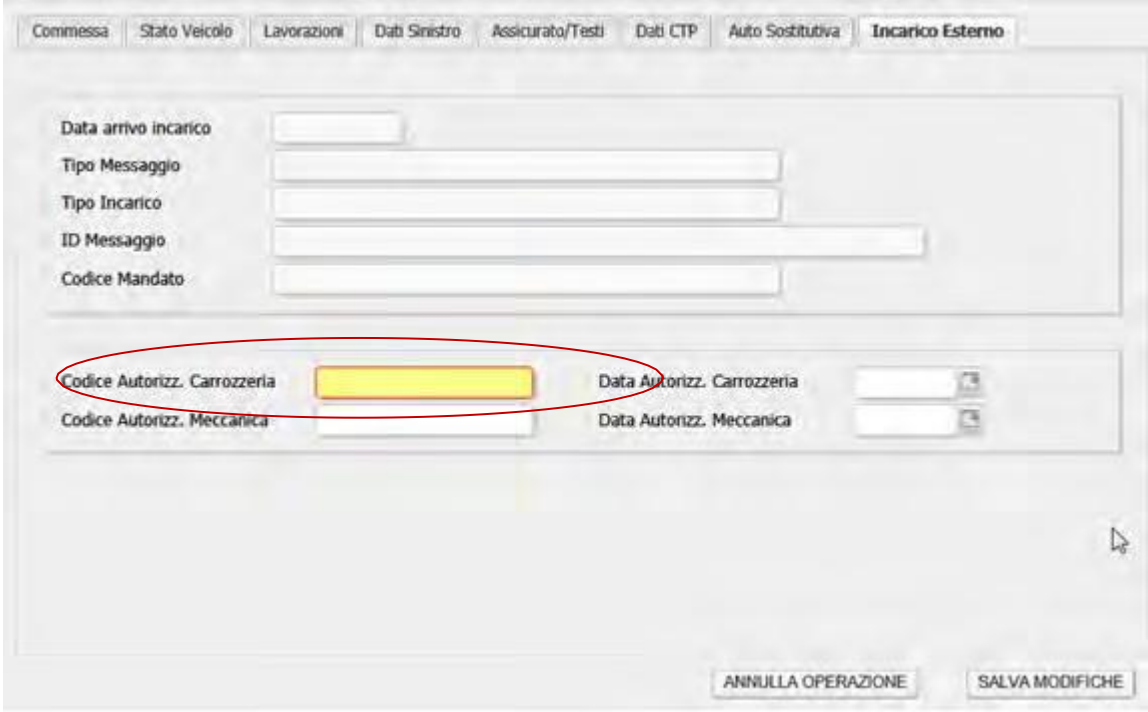

Popolare i campi utili alla gestione della pratica e passare al TAB successivo

**NB. CODICE AUTORIZZAZIONE CARROZZERIA**: da inserire in fattura

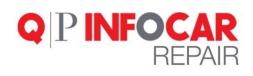

# <span id="page-23-0"></span>**STAMPE/EMAIL**

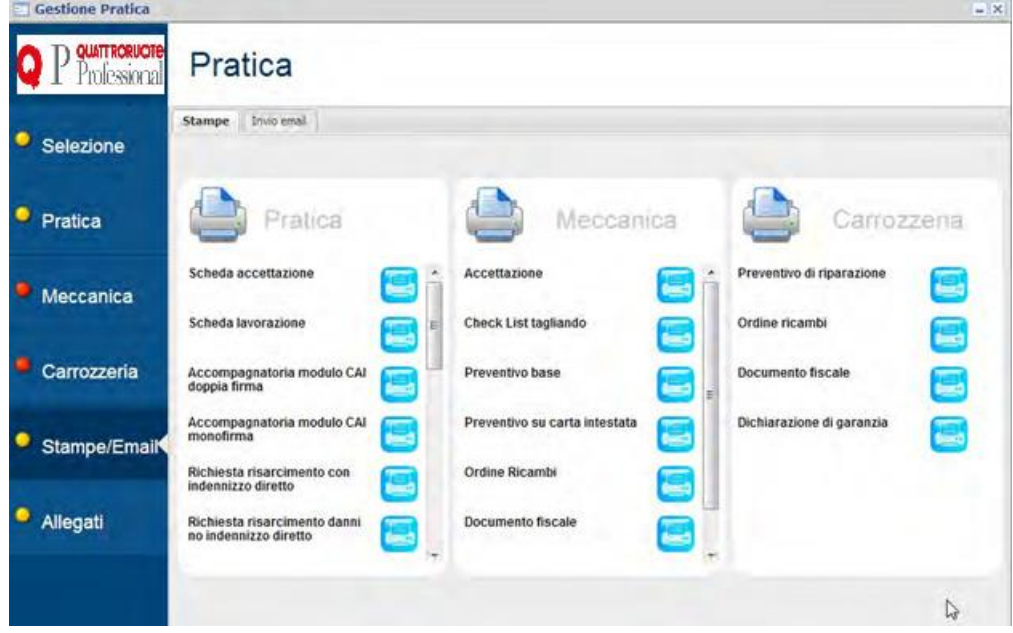

#### Spedizione via mail guidata<br>**El Gestione Pratica**  $-1$ D QUATTRORUOTE Pratica O l' Professional Stampe | Invio email <sup>•</sup> Selezione  $~\sim$  Tpo doc. Seleziona...  $\star$ Gestione sinistri Account: info@nexteria.it  $\blacktriangleright$  Nuevo Documenti Alegati email · Pratica Preventivo di Riparazi... t. v Seleziona destinatari  $\hat{A}^{\dagger}$  .  $\boldsymbol{\nabla}$ • Meccanica  $\mathbb{C} \mathbb{C}$ Seleziona destinatanin cc  $\triangledown$ car: Seleziona destinatari in con Carrozzeria N.Smistro: NON\_IMPOSTATO - Targa: DC345DC  $Ogoetto:$ Tahoma Stampe/Email → 一貫 → 一方 **DESK HELP**  $\frac{O}{T}$ el. · Allegati ۹ A. Johann Bannie - EDITORIALE DOMAR E.A. F  $\sim$  100

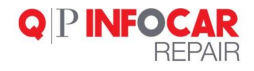

# <span id="page-24-0"></span>**ALLEGATI (FOTO)**

Il prodotto offre la possibilità di allegare e visualizzare in tempo reale gli allegati foto e documenti caricati da smartphone

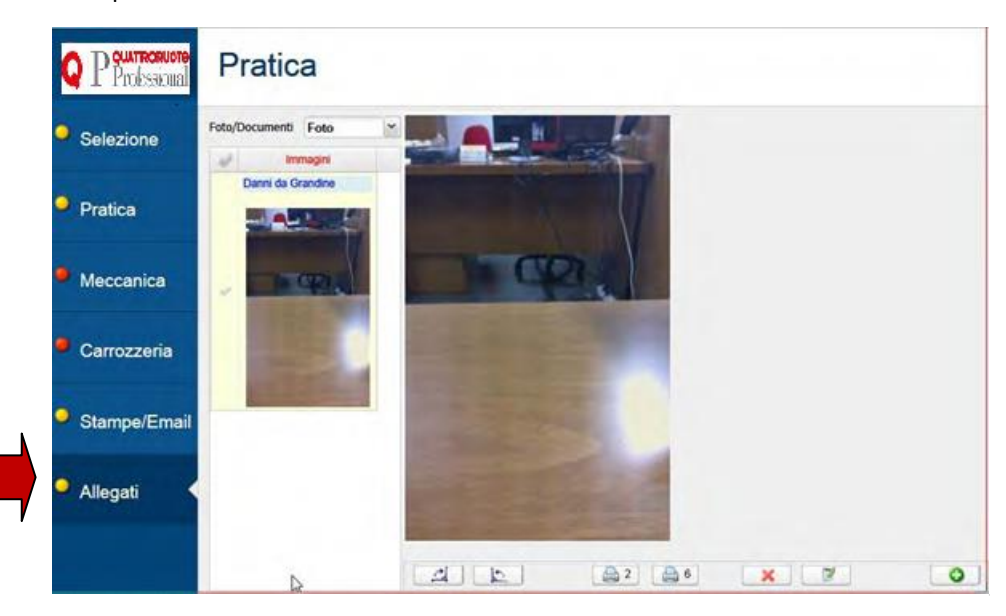

Tipicamente le foto sono prese con gli smartphone in tempo reale quando il veicolo arriva in officina. Le foto vengono poi automaticamente trasferite nel portale web.

È possibile comunque anche caricare foto da pc

È possibile poi muoversi nella list box per visualizzare foto o documenti

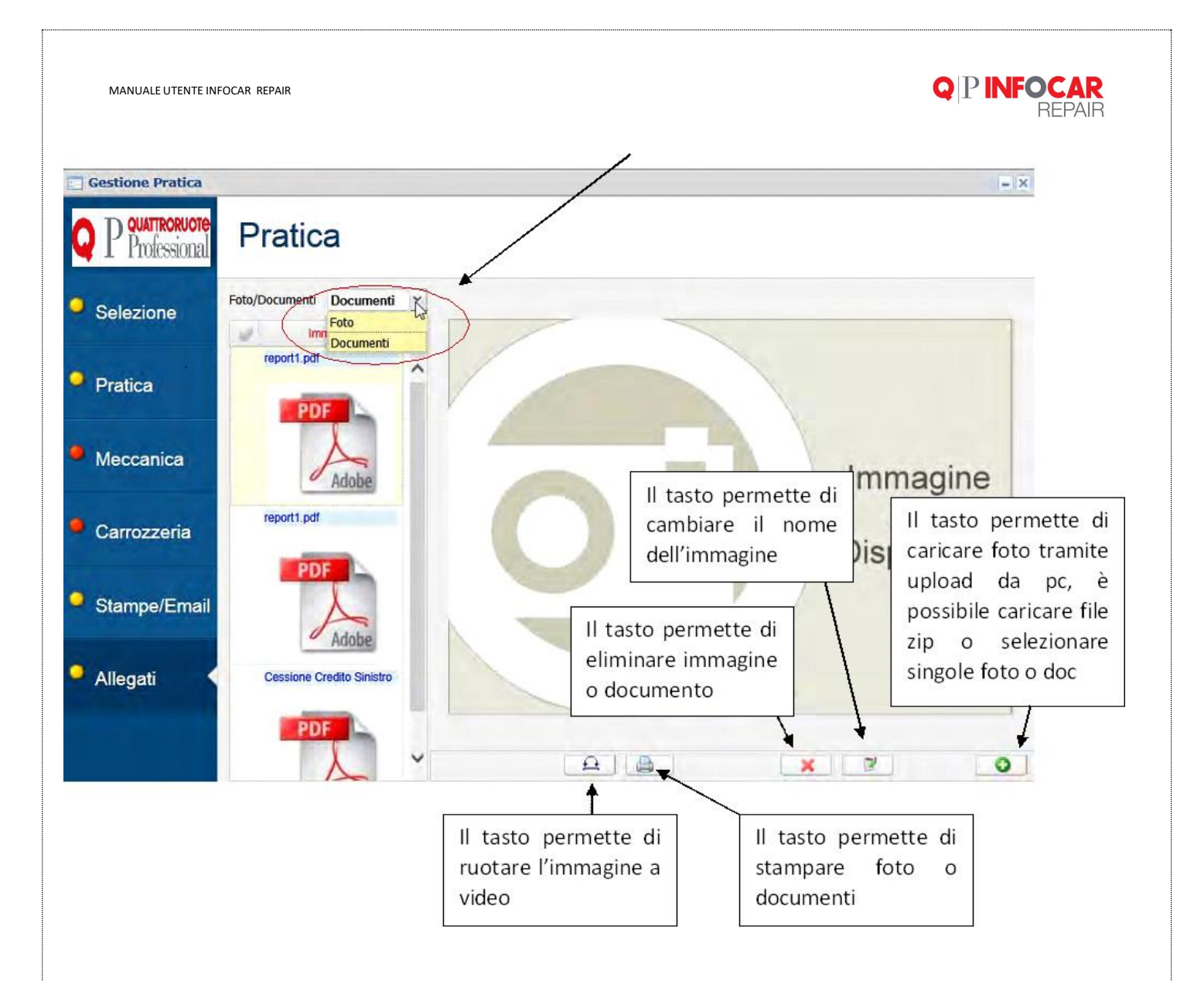

NB. In alcuni casi serve una copia della carta d'identità o del codice fiscale, è necessario scannerizzarli e poi li si ritrova qui

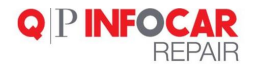

# <span id="page-26-0"></span>**INFO TECNICHE**

Dal menù principale accedo alla sotto menù INFO TECNICHE

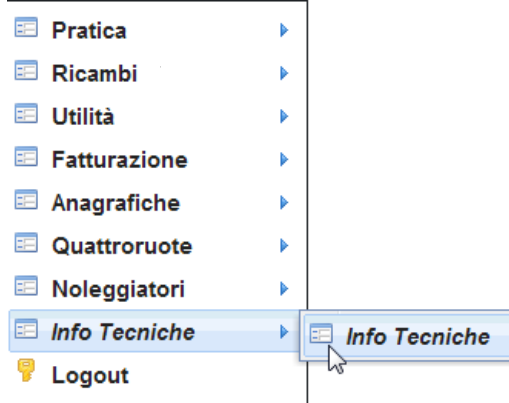

In base ai moduli acquistati, all'interno del menù INFO TECNICHE posso visualizzare:

- 1 voce, significa che è stato acquistato il modulo aggiuntivo INFO TECNICHE EXTRA
- più voci (DATI TECNICI, KEY PROGRAMMING, CINGHIE, CODICE ERRORE, SPIE MANUTENZIONE) significa che NON è stato acquistato il modulo aggiuntivo

L'utilità del menù INFO TECNICHE è di poter visualizzare per ogni veicolo una serie di dettagli tecnici direttamente tramite il collegamento ad AUTODATA

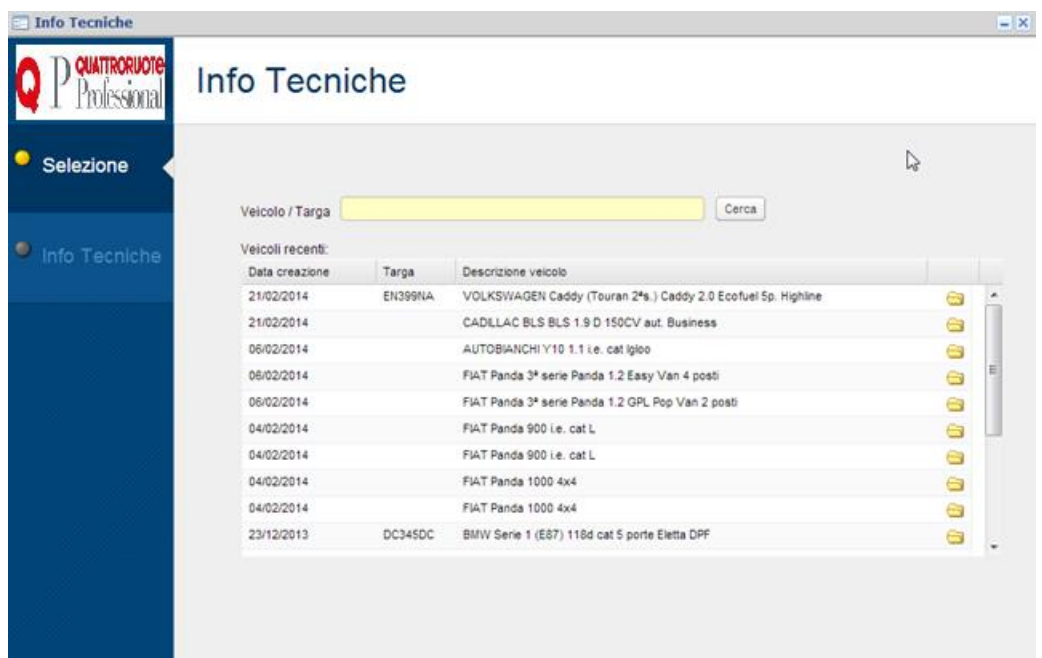

Selezionare un veicolo e compare la schermata di dettaglio

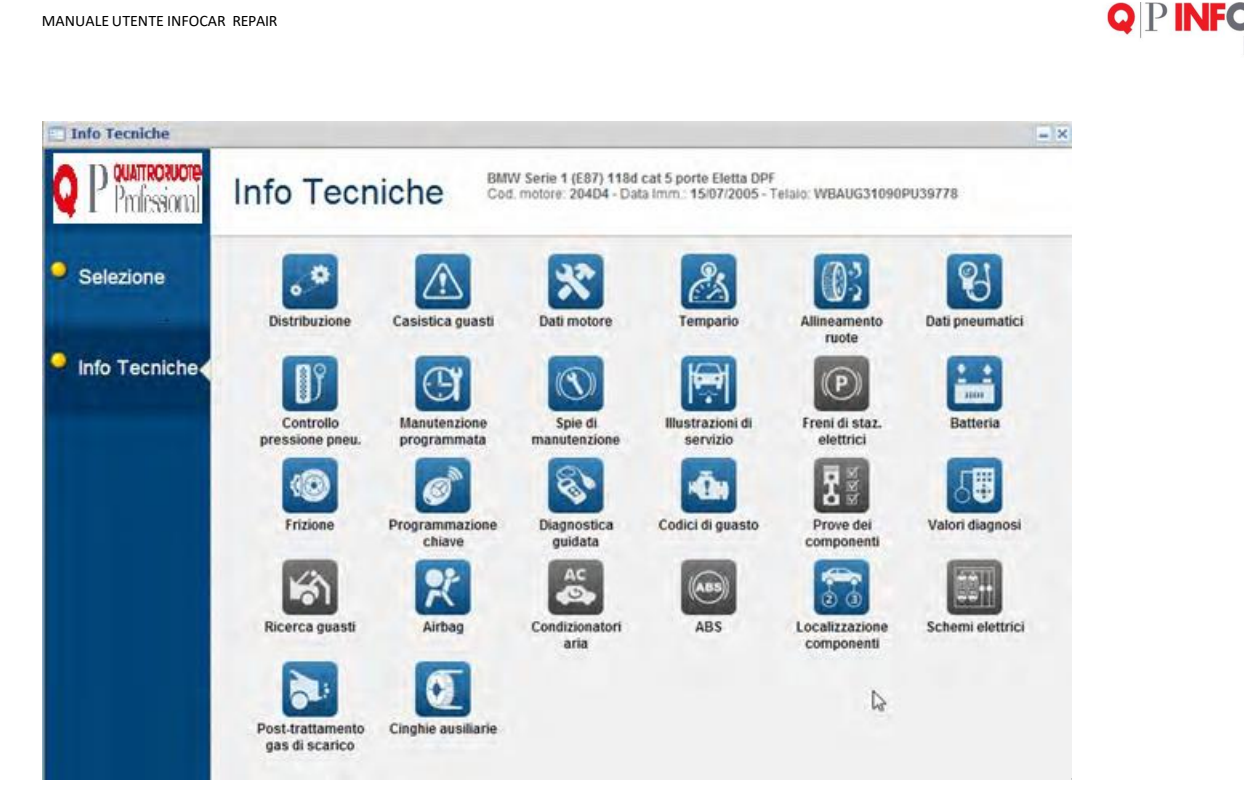

Le icone blu sono attive, le icone nere sono inattive, ovvero non ci sono info tecniche AUTODATA

Cliccando su una delle icone attive, appare una finestra di dettaglio

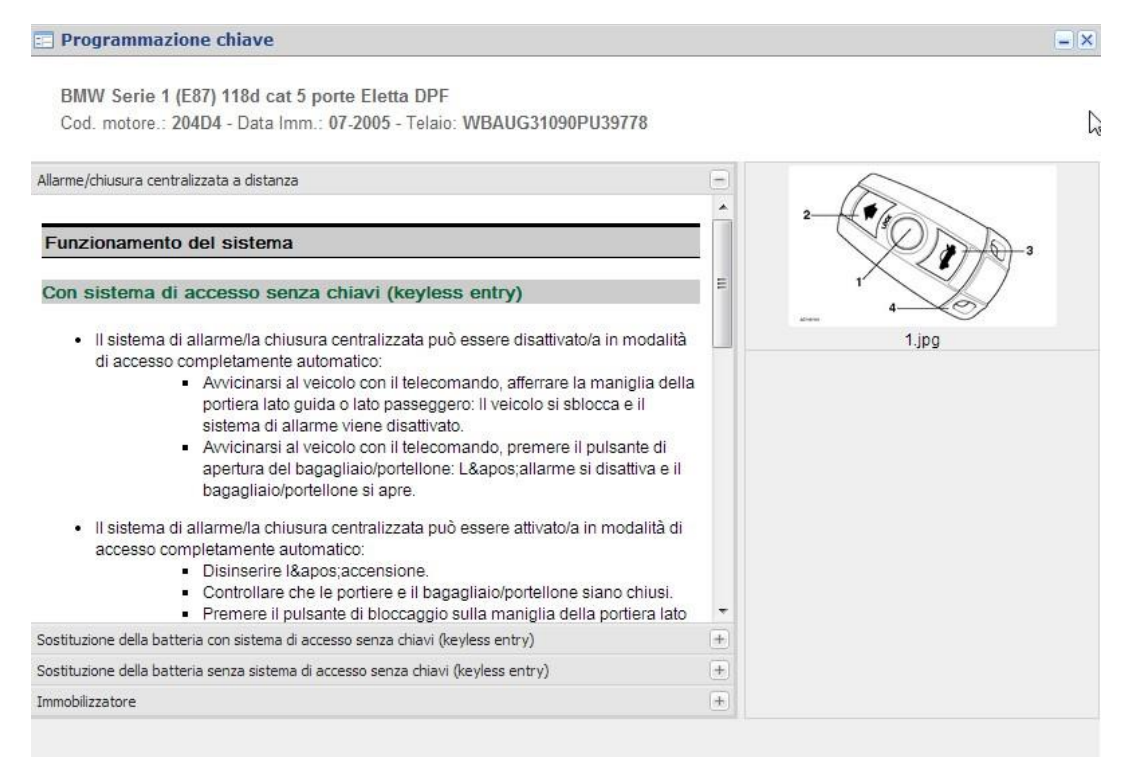

Se cerco un veicolo non presente nell'elenco

Info Tecniche  $= 8$ QUATTRORU OT Info Tecniche Professional Selezione Cerca chrysler Ricerca Ricerca manuale su banca dati Marche (1) CHRYSLER  $\check{~}$ ۰ Info Tecniche Modelli (15) Crossfire  $\check{}$ Cod. motore (0) selezionare...  $\check{~}$ Versione C.Motore KW (cv) cc Dal AL Carr. Mecc Crossfire 3.2 cat [coupe due volumi]  $\mathbf{B}$ 11/2003 09/2004  $\overline{B}$ 09/2004 02/2008 Crossfire 3.2 cat (base) (coupe due volumi) E Crossfire 3.2 cat Limited (coupé due volumi)  $\overline{B}$ 09/2004 02/2008 Crossfire 3.2 cat Roadster Incident  $\theta$ 05/2004 09/2004 Crossfire 3.2 cat Roadster (base) (spider) 03/2005 02/2008  $\overline{B}$ r, Crossfire 1.2 est Roadster Limited in conner innerge Conferma Elenco completo Info Tecniche  $\equiv$   $\times$ **QUATTRORUOT** Info Tecniche Procesiona O Selezione **FIAT** Cerca Ricerca Ricerca manuale su banca dati **FIAT** Marche (2) × ۹ Modelli (64) barchetta Y Cod. motore (2) selezionare...  $\check{~}$ C.Motore  $\mathsf{KW}\,(\mathsf{cv})$ ce Dal  $\mathsf{A}1$ Carr. Versione Mecc 1.8 16V Limited Edition [spider] B 03/1998 01/1999 1.8 16V Limited Edition [spider] 01/1998 01/1999 B 1.8 16V Naxos (spider) B 18846000 96 (131) 1747 06/2001 07/2003 1.8 16V Palinuro [spider] B 18846000 96 (131) 1747 07/2003 09/2005 1.8 16V Panarea [spider] 18846000 96 (131) 1747 B 07/2003 09/2005  $\cdot$ atti. Elenco completo Conferme

I pallini rossi nella colonna MECCANICA significano che NON c'è un collegamento DIRETTO con AUTODATA

Appare una schermata di inserimento manuale dei dati tecnici persuccessivo riconoscimento AUTODATA

**Q P INFOCAR**<br>REPAIR

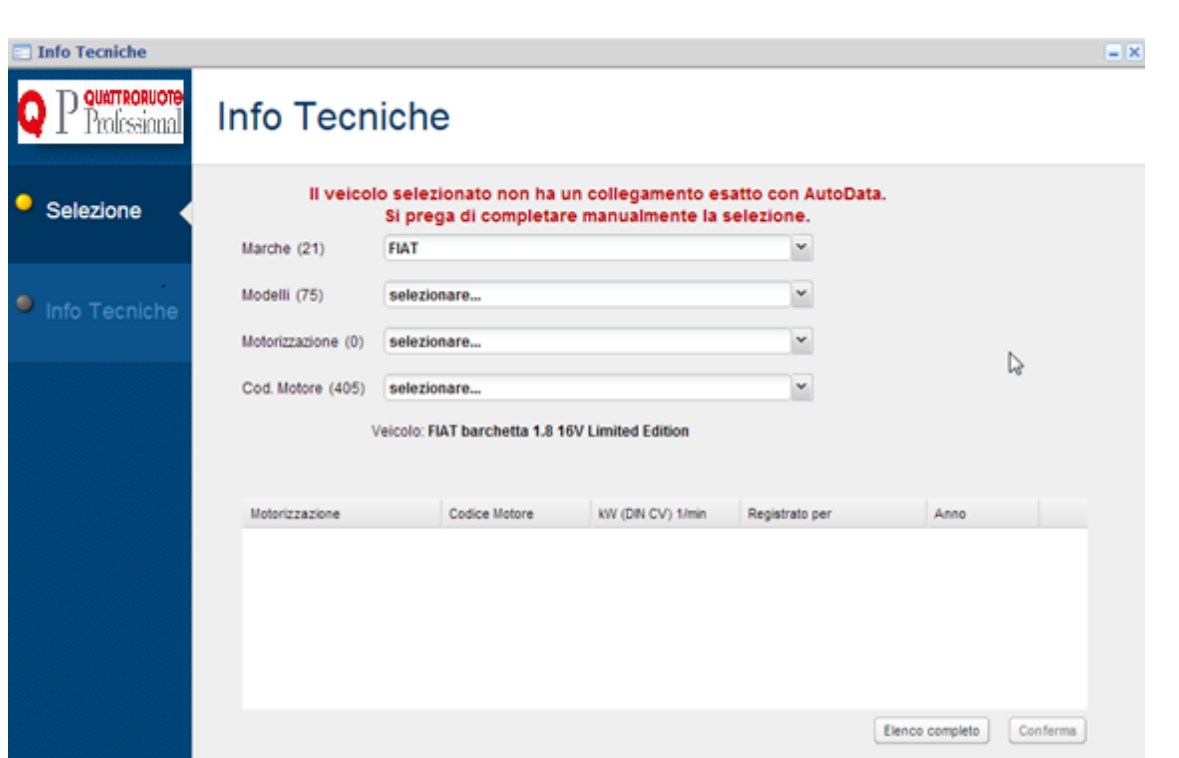

Poi il software mi recupera comunque le info tecniche AUTODATA

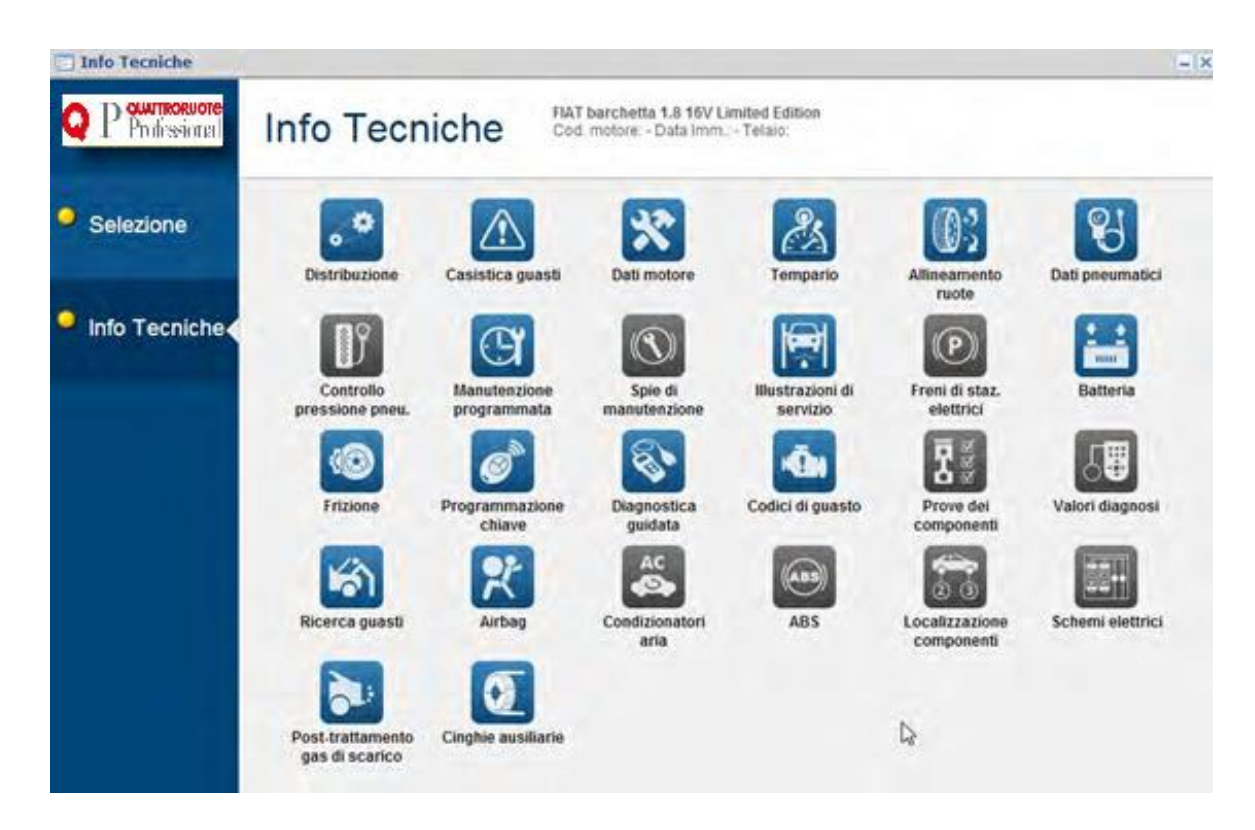

**Q PINFOCAR**<br>REPAIR

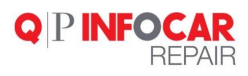

# <span id="page-30-0"></span>**MODULO DI ORDINE**<br> **D QUATTRORUGTE**

۰ Professional

Ť

**INFOCAR REPAIR - FLAT** 

Contratto di vendita VOSP - Fronte<br>Condizioni valide per abbonamenti<br>sottoscritti entro il 31 dicembre 2013

LA SOTTOSCRITTA SOCIETA' / AZIENDA

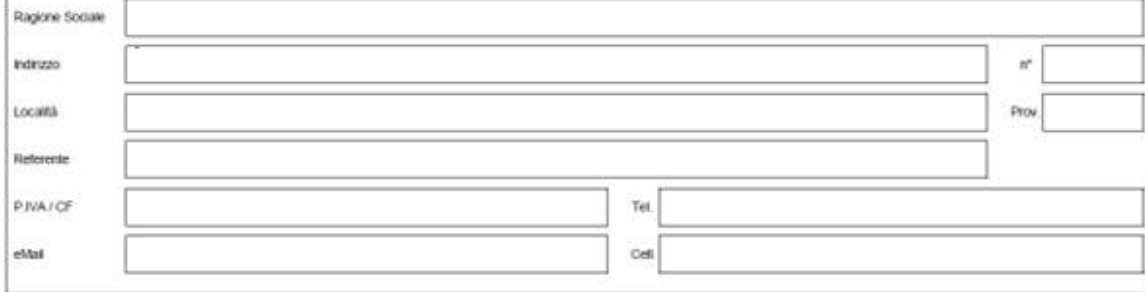

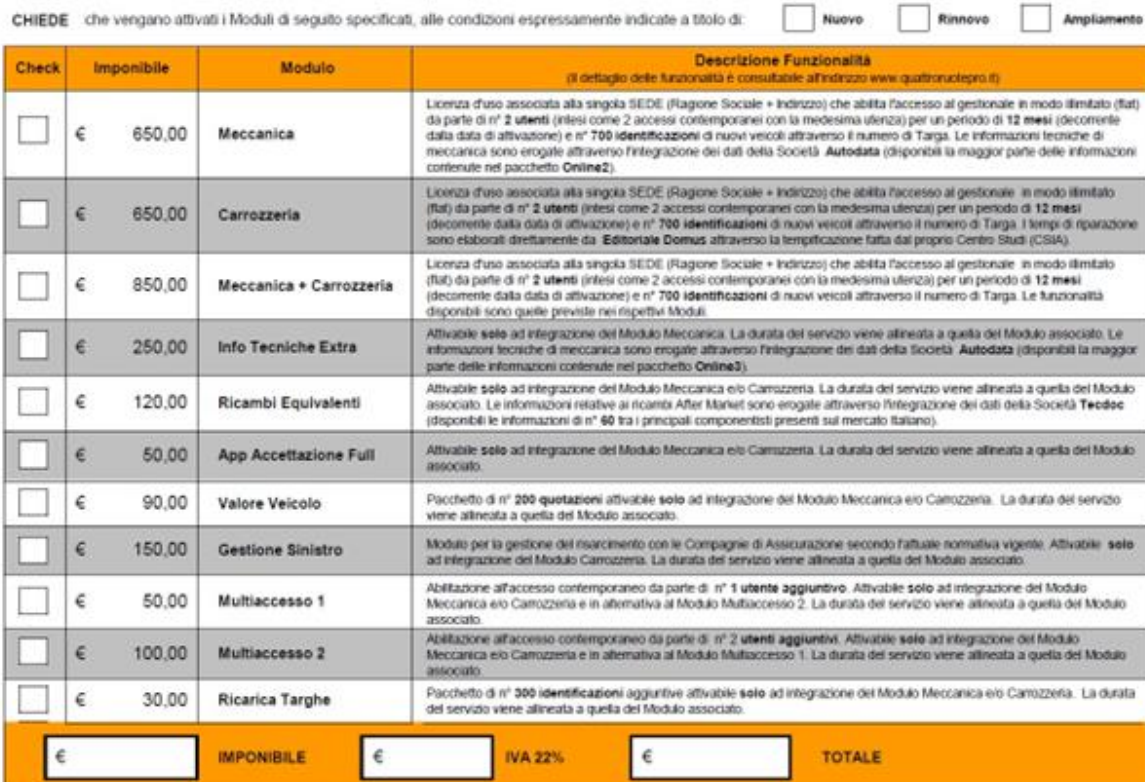

SI IMPEGNA a effettuare il pagamento attraverso uno dei mezzi di seguito riportati:

Bollettino Postale: conto corrente postale n. 57965790 - intestato a Editoriale Domus S.p.A. Infocar - causale: "Abbonamento Infocar Repair"

Bonifico Bancare: Bance Posta - IBAN: IT 72 Q 07601 01600 000057965790 - intestato a Editoriale Domus S.p.A. Infocar - causale: "Abbonamento Infocar Repair"

la veridicità dei dati indicati, le condizioni applicabili, le caratteristiche del servizio e si dichiara di acceltare le "Condizioni Generali di Contratto" riportate<br>a pagina 2 (disponibili anche sul sito www.quattroruote CONFERMA

T

Per l'attivazione del servizio è necessario restituire il presente modulo compilato e firmato via fax al n. 02 82472653 oppure via mail all'indirizzo repair@edidomus.it

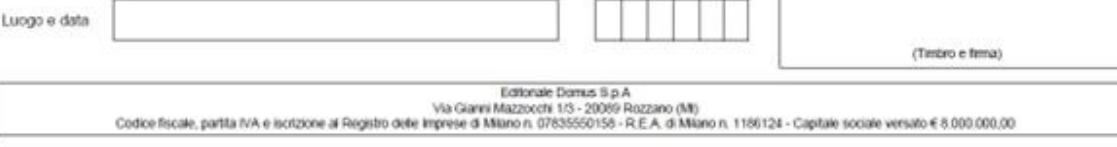

31

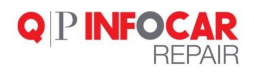

#### <span id="page-31-0"></span>**CONDIZIONI GENERALI DI CONTRATTO**

#### **Art. 1 - Condizioni Generali**

1.1. Le presenti Condizioni Generali, unilateralmente predisposte da Editoriale Domus S.p.A., qui di seguito "Domus", con sede in Rozzano (Mi), via Gianni Mazzocchi 1/3, codice fiscale e partita IVA n. 07835550158, disciplinano il rapporto tra Domus, da una parte, ed il Cliente, ossia la persona fisica o giuridica che conclude il contratto nel quadro della sua attività commerciale, industriale, artigianale o professionale, dall'altra parte.

1.2. Salvo quanto previsto da disposizioni di legge, dalle condizioni generali riguardanti contratti o rapporti nominati nonché dalle condizioni speciali eventualmente concordate direttamente tra le parti, le presenti condizioni hanno portata generale e si applicano a tutti i rapporti di cui al successivo art. 2.

#### **Art. 2 - Oggetto del contratto**

2.1. Domus concede al Cliente, dietro pagamento di un corrispettivo da parte di quest'ultimo, il diritto di utilizzare, in via non esclusiva e non trasferibile, i propri servizi web, erogati attraverso il sito [www.quattroruotepro.it](http://www.quattroruotepro.it/) e finalizzati, tra l'altro, alla consultazione dei dati provenienti dalla banca dati di Quattroruote Professional (di seguito, "la banca dati"), anch'essa di proprietà di Domus, il cui utilizzo e consultazione sono consentiti per le sole finalità e nei limiti previsti dal contratto.

2.2. Le caratteristiche e le modalità di erogazione dei servizi che formano oggetto del contratto sono descritte sul sito web [www.quattroruotepro.it.](http://www.quattroruotepro.it/)

2.3. Qualora sia prevista la facoltà per il Cliente di effettuare interrogazioni mediante inserimento del numero di targa del veicolo di cui si intendono ottenere informazioni, questo servizio sarà erogato nei limiti del numero massimo di interrogazioni previsto dalle condizioni commerciali in vigore al momento della sottoscrizione del contratto, descritte sul sit[o www.quattroruotepro.it](http://www.quattroruotepro.it/) nonché riportate nella lettera di abilitazione trasmessa per e-mail.

In ogni caso Domus non sarà responsabile per l'ipotesi in cui l'interrogazione rimanga priva di riscontro. Resta inteso che le interrogazioni inevase non verranno computate.

**NB. Ogni licenza è comprensiva di 700 interrogazioni targa. Dove per interrogazione targa, si intende la ricerca di un veicolo, in qualsiasi punto del programma, utilizzando la targa come chiave. Nel caso in cui, una targa fosse già presente nell'archivio, non rientrerà nel computo delle 700 chiamate. Al termine del pacchetto, è possibile ricaricare un nuovo pacchetto targhe, facendo regolare richiesta.**

#### **Art. 3 - Entrata in vigore del contratto**

3.1. Il contratto si perfeziona nel momento in cui Domus, previa verifica dell'avvenuto pagamento da parte del Cliente del corrispettivo dovuto, comunica a quest'ultimo il codice di abilitazione del servizi richiesto (credenziali di accesso)

3.2. La comunicazione del codice di abilitazione sarà inviato da Domus all'indirizzo e-mail indicato dal Cliente.

#### **Art. 4 - Obblighi e responsabilità a carico di Domus**

4.1. Domus presterà assistenza telefonica in favore del Cliente con riguardo all'utilizzo del servizio che forma oggetto del contratto.

4.2. Domusinterverrà per la risoluzione di eventuali errori dell'applicazione segnalati dal Cliente.

4.3. Domus garantisce esclusivamente che le informazioni provenienti dalla banca dati sono di sua proprietà, o comunque nella sua piena disponibilità, e che le medesime ed il servizio sono conformi alle indicazioni risultanti

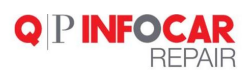

nell'eventuale documentazione tecnica ad essi relativa.

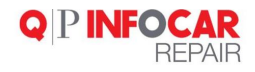

4.4. Domus cura a proprio insindacabile giudizio l'evoluzione del servizio e dei dati ad esso integrati. Domus si riserva pertanto la facoltà di aggiornare il servizio e/o le informazioni in esso integrate e/o le strutture degli archivi, le modalità di interrogazione e/o di presentazione dei risultati, le interfacce grafiche, nonché di apportare modifiche, in ogni momento, a propria discrezione e senza preavviso qualora ne ravvisi l'opportunità.

4.5. Trascorsi 30 (trenta) giorni dalla scadenza per qualsivoglia motivo del contratto, Domus provvederà alla cancellazione completa e definitiva dal proprio database di tutte le informazioni inserite dal Cliente durante la vigenza del contratto stesso. Faranno eccezione le informazioni amministrativo/contabili del Cliente, per le quali vigono gli obblighi di conservazione a fini fiscali.

NB. Alla risoluzione contrattuale, il cliente può richiedere il download del proprio database, inviando richiesta via mail all'indirizzo [infocarepair@quattroruotepro.it](mailto:infocarepair@quattroruotepro.it)

Nel giro di pochi gg riceverà i dati in formato .csv

NB. L'informazione relativa alla scadenza del contratto, oltre al modulo di ordine, è visibile sul desktop di Infocar Repair (in alto a destra, sopra al nome dell'intestatario della licenza)

4.6. Domus non potrà accedere in nessuna modalità ai dati inseriti direttamente dall'utente (anagrafiche, clienti, veicoli, preventivi, fatture, ricambi e/o qualunque altro dato) nel rispetto del D.lgs. 196/2003. I dati sono memorizzati e custoditi sui server di una webfarm (NTT Data Italia S.p.A.), incaricata da Domus per l'hosting dei Servizi, alla quale sono estesi tutti gli obblighi di riservatezza ivi incluso il divieto di accedere ai dati da parte di soggetti terzi secondo il D.lgs. 196/2003 ad eccezione dei casi in cui risultassero in corso indagini penali verso l'utente.

#### **Art. 5 - Obblighi e responsabilità a carico del Cliente**

5.1. Il Cliente ha facoltà di utilizzare il servizio e le informazioni ad esso integrate, descritte sul sito web [www.quattroruotepro.it,](http://www.quattroruotepro.it/) nei ristretti limiti e per le sole finalità previste dal contratto, e si impegna ad evitarne e prevenirne la riproduzione e/o l'utilizzazione non autorizzata. In particolare, e senza pregiudizio di ogni altro obbligo stabilito dal presente contratto o derivante dalla legge, è fatto obbligo al Cliente di:

- astenersi dall'utilizzare il servizio per finalità diverse da quelle espressamente consentite dal contratto;

- astenersi da qualsiasi attività di estrazione e di reimpiego, di trasferimento permanente o temporaneo su un altro supporto e di messa a disposizione del pubblico mediante distribuzione di copie, noleggio e/o trasmissione, effettuate in qualsiasi forma e con qualsiasi mezzo, della totalità o di una parte sostanziale del contenuto informativo integrato al servizio, se non espressamente consentite dalla legge o da Domus per iscritto;

- mantenere segreto il codice di abilitazione nonché la Username e la Password necessari per l'utilizzazione del servizio, impedendo che vengano utilizzati impropriamente o indebitamente, e rimanendo comunque responsabile per ogni uso degli stessi;

- adottare ogni misura di carattere organizzativo o contrattuale e attuare ogni altra cautela necessaria o utile per assicurare la piena riservatezza del servizio e delle informazioni provenienti dalla banca dati e la salvaguardia dei diritti di Domus;

- portare a conoscenza del personale addetto gli obblighi previsti dal presente contratto necessari per la salvaguardia dei diritti di Domus;

- segnalare tempestivamente a Domus eventuali situazioni che possano pregiudicare le condizioni di sicurezza e di segretezza, al fine di poter intraprendere tutte le possibili azioni, anche di natura preventiva, che possano eliminare o limitare il reale o potenziale rischio.

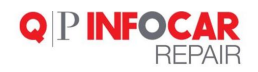

5.2. Si dà atto che gli obblighi di riservatezza previsti dal presente articolo rimarranno efficaci pure in ipotesi di scioglimento del contratto derivante da qualsiasi causa.

5.3. Il Cliente è tenuto al pagamento del corrispettivo secondo quanto previsto nel successivo art. 6. Il pagamento di importi per conto del Cliente da parte di terzi non conferirà a questi ultimi alcun diritto nei confronti di Domus.

5.4. Il Cliente è responsabile della veridicità delle informazioni fornite e riconosce a Domus il diritto di assumere eventuali ulteriori informazioni ai fini dell'esecuzione del contratto, nel rispetto della normativa vigente.

5.5. Il Cliente dovrà comunicare per iscritto a Domus ogni cambiamento dei propri dati identificativi e, in particolare, dei dati relativi alla residenza e/o domicilio e/o alla sede legale e/o altra sede ai fini della fatturazione, laddove prevista, prestando il consenso al relativo trattamento, in conformità e nei limiti dell'informativa ricevuta al momento della sottoscrizione della Proposta. Tutte le comunicazioni inviate da Domus all'ultimo indirizzo reso noto dal Cliente si reputeranno da questi conosciute.

#### **Art. 6 - Corrispettivo e modalità di pagamento**

6.1. Il Cliente è tenuto a corrispondere il canone previsto per l'uso del servizio che forma oggetto del contratto, secondo le tariffe e le modalità specificate sul sito web [www.quattroruotepro.it,](http://www.quattroruotepro.it/) in vigore al momento della sottoscrizione del contratto.

6.2. Avvenuto il pagamento del corrispettivo da parte del Cliente, Domus invierà, laddove previsto, regolare fattura tramite il servizio postale ovvero tramite e-mail, nel rispetto della normativa vigente.

#### **Art. 7 - Durata del contratto**

7.1. La durata del contratto è specificata con riguardo a ciascun servizio nelsito web [www.quattroruotepro.it.](http://www.quattroruotepro.it/)

7.2. In assenza di specifica indicazione all'interno del predetto sito web e salvo diverso accordo tra le parti, il contratto ha durata di un anno.

#### **Art. 8 - Clausola risolutiva espressa**

Il mancato adempimento da parte del Cliente ad una qualsiasi delle obbligazioni previste dagli artt. 5 e 10 costituisce causa di risoluzione di diritto del contratto, a norma dell'art. 1456 cod. civ.

#### **Art. 9 - Diritti di proprietà intellettuale**

9.1. Il Cliente riconosce che il servizio che forma oggetto del contratto e i dati in esso integrati costituiscono una creazione intellettuale di esclusiva proprietà di Domus, che vanta su di essi il conseguente diritto di sfruttamento ed utilizzazione economica.

9.2. Il Cliente riconosce altresì che i nomi che contraddistinguono il servizio che forma oggetto del contratto sono marchi di proprietà esclusiva di Domus. Il Cliente si impegna a non utilizzare in alcun modo e per alcuna finalità i marchi registrati o di fatto, la denominazione e gli altri segni distintivi di proprietà di Domus.

#### **Art. 10 – D. Lg. 231/2001**

10.1. Domus informa e Il Cliente prende atto che alla pagina web [www.edidomus.it](http://www.edidomus.it/) è disponibile il testo completo del Codice Etico e della Parte Generale del Modello Organizzativo adottati da Domus.

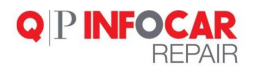

10.2. Il Cliente dichiara di conoscere le disposizioni di cui al Decreto Legislativo n. 231 dell'8 giugno 2001 (d'ora in avanti anche "Decreto") e di aver preso visione della Parte Generale del Modello Organizzativo (d'ora in avanti anche "Modello") del Codice Etico di Domus di cui al precedente paragrafo e si impegna a tenere, nello svolgimento delle attività oggetto del presente Contratto, condotte conformi alle previsioni di cui al Modello e al Codice Etico, astenendosi dalla commissione di condotte illecite di cui al Decreto stesso nonché a rendersi disponibile a collaborare, qualora necessario, con l'organismo di Vigilanza di Domus.

10.3. L'inosservanza, da parte del Cliente e di chiunque presti attività lavorativa per esso, di una qualsiasi delle previsioni del Modello ovvero del Codice Etico costituisce un inadempimento grave degli obblighi di cui al presente Contratto e potrà legittimare Domus a risolvere lo stesso ai sensi e per gli effetti di cui all'articolo 1456 del codice civile, fermo restando il risarcimento dei danni eventualmente causati a Domus.

#### **INFORMATIVA PER IL TRATTAMENTO DEI DATI PERSONALI - D. LGS. 196/03 "CODICE DELLA PRIVACY"**

Le comunichiamo, ai sensi del D. Lg. 196/03 "Codice della privacy", che i dati anagrafici conferiti con la compilazione del presente contratto saranno oggetto di trattamento, con modalità prevalentemente informatiche, ai fini della corretta gestione del contratto stesso e di tutti gli obblighi che ne conseguono, nonché per tutti gli adempimenti di legge connessi. In caso di rifiuto da parte sua al conferimento e al trattamento dei suoi dati, tuttavia, non potremo dare corso a tali adempimenti.

A lei competono tutti i diritti previsti dall'articolo 7 della legge sopra citata, che potrà esercitare scrivendo a Editoriale Domus S.p.A., via Gianni Mazzocchi 1/3, 20089 Rozzano (Mi), oppure inviando un messaggio all'indirizzo di posta elettronica [responsabiledati@edidomus.it](mailto:responsabiledati@edidomus.it)

Solo con il suo consenso, espresso con il timbro e la firma nello spazio sottostante, i dati anagrafici conferitici potranno essere utilizzati anche per finalità di promozione commerciale di riviste o di altri prodotti della nostra Azienda e di quelle ad essa collegate, ovvero per la ricezione di newsletter, per l'accesso ad applicazioni on-line o per download delle notizie pubblicate sul sito internet [www.quattroruotepro.it.](http://www.quattroruotepro.it/)

Titolare del trattamento e l'Editoriale Domus S.p.A., domiciliata in Rozzano (Mi) in via Gianni Mazzocchi 1/3, CAP 20089, tel. 02/824721.